# *MultiSync P1150* User's Manual

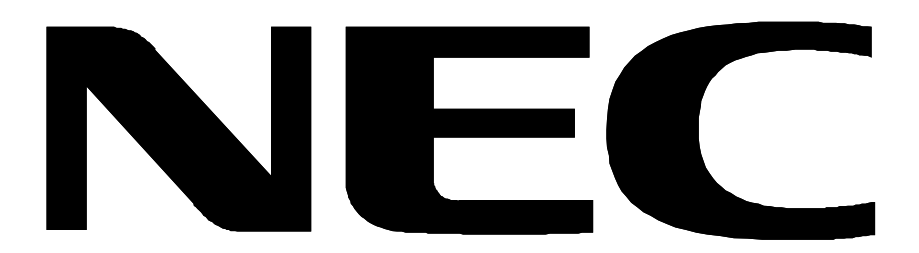

Download from Www.Somanuals.com. All Manuals Search And Download.

#### **Declaration of the Importer**

We hereby certify that the color monitor

MultiSync P1150 JC-2145UMB

are in compliance with

Council Directive 73/23/EEC:

- EN 60950

Council Directive 89/336/EEC:

- EN 55022
- EN 60555-2
- EN 60555-3
- EN 50082-1
- (IEC 801-2)
- (IEC 801-3)
- (IEC 801-4)

and marked with

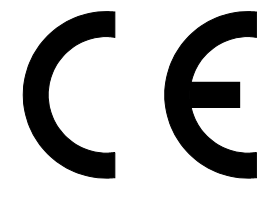

NEC Europe Ltd. Ismaning Office Steinheilstraße 4-6

D-85737 Ismaning, Germany

## **Safety Instruction**

#### Caution:

When operating the JC-2145UMB with a 220-240V AC power source in Europe except UK, use the power cord provided with the monitor.

In UK, a BS approved power cord with moulded plug has a Black (five Amps) fuse installed for use with this equipment. If a power cord is not supplied with this equipment please contact your supplier.

When operating the JC-2145UMR with a 220-240V AC Power source in Australia, use the power cord provided with the monitor.

For all other cases, use a power cord that matches the AC voltage of the power outlet and has been approved by and complies with the safety standard of your particular country.

IBM PC/XT/AT, PS/2, MCGA, VGA, 8514/A and XGA are registered trademarks of International Business Machines Corporation.

Apple and Macintosh are registered trademarks of Apple Computer Inc.

Microsoft and Windows are registered trademarks of the Microsoft Corporation.

NEC is a registered trademark of NEC Corporation. ErgoDesign, IPM, OSM, ColorControl, OptiClear and Advanced Digital Control System are trademarks of NEC Home Electronics, Ltd.

MultiSync is a registered trademark of NEC Technologies, Inc in U.S., and of NEC Home Electronics, Ltd in Canada, U.K., Germany, France, Spain, Italy, Austria, Benelux, Switzerland, Denmark, Finland, Norway and Saudi Arabia.

All other trademarks or registered trademarks are property of their respective owners.

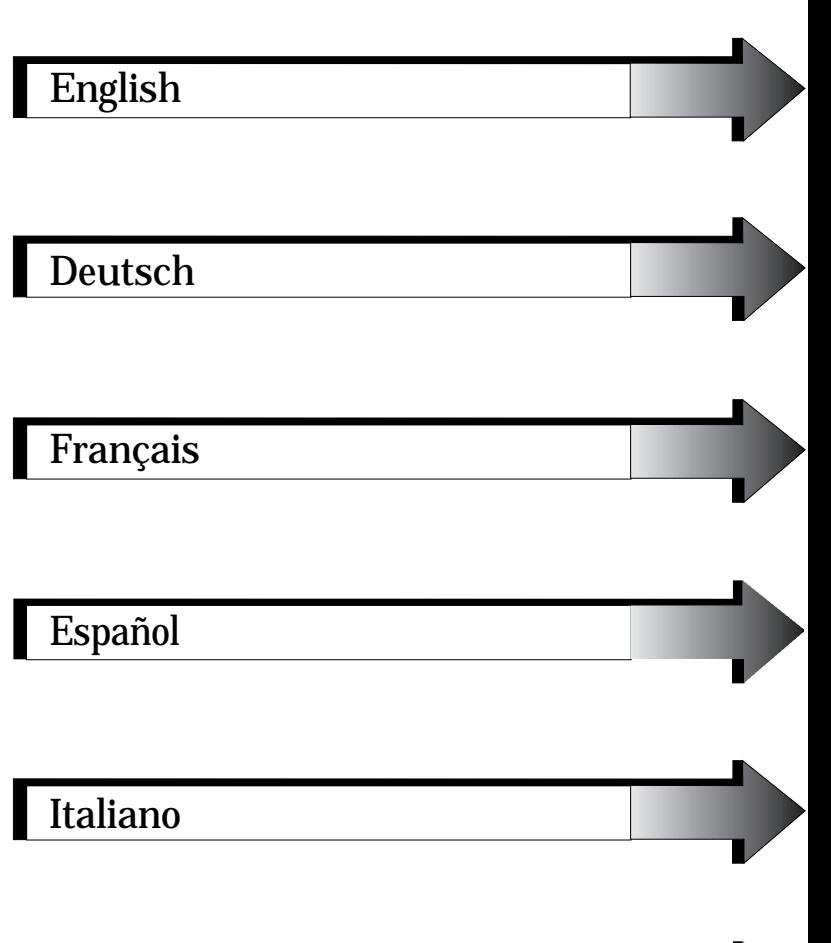

D

[Appendix](#page-125-0)

Download from Www.Somanuals.com. All Manuals Search And Download.

## <span id="page-4-0"></span>English

Download from Www.Somanuals.com. All Manuals Search And Download.

#### **Introduction**

Congratulations on your purchase of the MultiSync P1150 colour Monitor!

The MultiSync P1150 monitor includes the aperture grille CRT, Microsoft's Plug and Play, NEC's ErgoDesign properties, the On Screen Manager (OSM), as well as all the unique features you expect from MultiSync Monitors.

The MultiSync technology provides you with automatic compatibility with multiple operating platforms and a vast array of graphics standards allowing resolution upgrades without upgrading the monitor.

The MultiSync P1150 monitor strictly follows ErgoDesign guidelines featuring enhanced human ergonomics (human and earth condition). The goal of ErgoDesign is to maximise the comfort and productivity of the end user. ErgoDesign parallels the strict European standards of power management and reduced emissions. In addition our monitor is designed to be recyclable.

#### **CRT Technology**

The MultiSync P1150 features aperture grille CRT technology, which delivers superior vertical definition as a result of striped phosphor alignment, as well as improved brightness for more uniform image contrast without loss of focus.

The aperture-grille CRT has Dual Dynamic Beam Focus which provides precise and continous focus adjustment of the electron beams . Dual Dynamic Beam Focus provides optimum image quality, even to the far edges of the screen.

The OptiClear Surface of the P1150 CRT dramatically reduces the reflection of ambient illumination and glare resulting in greatly improved user comfort and productivity. This multilayered screen coating increases the contrast without sacrificing the focus level, clarity or brightness.

A high contrast screen with 0.28 mm horizontal pitch sharpens image clarity and enhances detail. On-screen information is easier to read.

#### **Plug and Play**

Plug and Play is the new Microsoft® solution with Windows® 95 to provide automatic peripheral connections without confusing and time-consuming setup. When used with a Plug and Play compatible system and video card, the MultiSync P1150 monitor automatically tells the system its identification and capabilities. The system will then select its highest resolution and refresh rate to take advantage of your MultiSync monitor.

#### **BNC/D-SUB Selection**

Up-front BNC/D-SUB Selection Button on the monitors allows you to connect two systems to one MultiSync P1150 monitor. This front panel button allows you to select a system. Use the MultiCable with the D-Sub connector to display the video of one system, and use the BNC inputs to display the video of another system. Using the same P1150 monitor, you can easily select either one of the systems by simply pushing the BNC/D-SUB Button.

#### **GlobalSync**

Eliminates color impurity that may result from Earth's magnetic field.

#### **ErgoDesign**

The MultiSync ErgoDesign features enhance human ergonomics (human and earth conditions). MultiSync monitor's ErgoDesign will improve the working environment, protect the health of the user and save money. ErgoDesign parallels the strict European standards of power management and reduced emissions:

- automatic display power-down (also known as NUTEK specification 803299)
- emission characteristics (stricter than those referred to as reduced electromagnetic fields as recommended by MPR II and, for JC-2145UMB, also by TCO)
- $-$  safety (EN 60950)

MultiSync monitors comply with these standards by offering IPM System power management and Reduced Magnetic Field technology.

#### **Power Manager**

IPM (Intelligent Power Manager) System is an innovative power-saving utility that complies with both the EPA's Energy Star requirements and Europe's TCO NUTEK's power management requirements. Energy Star products use less than 30 watts when in the main power saving mode. The NUTEK specification 803299 requires automatic power down to less than 30 watts in the suspend mode and less than 8 watts in the off mode.

When in the maximum power-down mode, the MultiSync P1150 monitor will consume less than 10% of the total power drawn under normal operation. This innovation adds up to more than 90% energy savings, longer monitor life, environmental protection, reduced emissions and reduced air conditioning costs of the work environment. The IPM System increases the monitor's life and saves energy and costs by powering down when not in use.

MultiSync monitors follow the Video Electronics Standard Association (VESA) approved DPMS power-down signalling method. VESA's Display Power Management Signalling (DPMS) method, which is endorsed by the EPA, is the power-down process a system should use to communicate to the monitor to save power. Power-down functions can be utilised only with an Energy Star system or video card which adheres to the VESA DPMS standard. By using the monitor's horizontal and vertical SYNC signals, the monitor can be prompted into the different IPM modes. The following is the description of the LED indicator for the IPM power-saving modes:

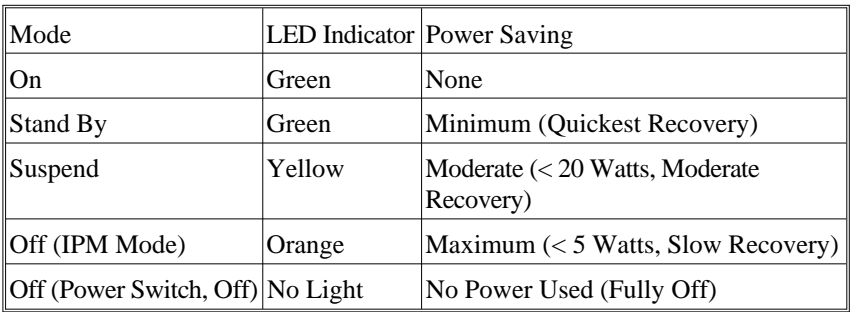

#### **Reduced Emissions**

The P1150 monitor incorporates Reduced Magnetic Field technology designed to reduce magnetic and alternating electric field emissions and static electricity. NEC's monitors follow the strictest magnetic field, alternating electric field, and electrostatic recommendations of the Swedish Board for Technical Accreditation, or SWEDAC (previously known as MPR, National Board for Measurement and Testing). The JC-2145UMB follow the recommendations of the TCO which specify maximum recommended values of electric and magnetic fields.

#### **Multiple Frequency Technology**

Multiple Frequency Technology automatically adjusts the monitor to the video card's scanning frequency, displaying the resolution you desire. The MultiSync P1150 color monitor also supports multiple operating platforms such as PC compatible, Macintosh family and workstation systems.

Increased refresh rates at all resolutions provide a flicker-free image. The clearer image is easier on your eyes and extends your viewing time.

A wide range of graphics standards of PC and Macintosh computers, including VESA standards, is supported by the MultiSync P1150 color monitor including:

- 640 x 480: 60 160 Hz vertical refresh
- 800 x 600: 55 145 Hz vertical refresh
- 832 x 624: 55 140 Hz vertical refresh
- 1024 x 768: 55 115 Hz vertical refresh
- 1152 x 870: 55 100 Hz vertical refresh
- $-1280 \times 1024$ : 55 85 Hz vertical refresh (non-interlaced, 85 Hz recommended)\*
- $-1600 \times 1200$ : 55 75 Hz vertical refresh (non-interlaced)\*\*

\* NEC cites recommended resolutions for optimal display performance \*\* Maximum resolution based on horizontal and vertical frequencies only. NOTE: Some system may not support all modes listed.

Horizontal and vertical FullScan capability can increase the display size of a variety of video modes to the edges of the monitor bezel. The FullScan capability allows you to use the entire screen area in most resolutions, significantly expanding image size.

#### **Contents of the Package**

Included with your MultiSync P1150 color monitor are the following items:

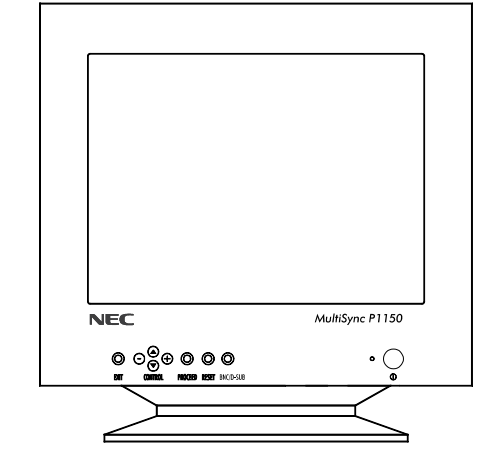

- MultiSync P1150 (JC-2145UMB/R)
- Power cord
- MultiCable
- User's manual

#### **Recommended use**

For optimum performance when setting up and using the MultiSync P1150 colour monitor, please note the following:

- The optimum monitor position is away from direct sunlight.
- Place the monitor just below eye level for the ideal viewing angle.
- Allow adequate ventilation around the monitor so that heat can properly dissipate.
- Do not place any heavy objects on the power cord. Damage of the cable may cause shock or fire.
- Keep the monitor away from high capacity transformers, electric motors and other devices which may create strong magnetic fields.
- Use the monitor in a clean, dry area.
- Handle with care when transporting.
- **We recommend to adjust the brightness in a way that the background raster disappears.**
- **For ergonomical reasons we recommend not to use the position of the maximum contrast control.**
- **For ergonomical reasons the preset size and position is recommended with the standard signals.**
- **For ergonomical reasons preset colour setting and preset side-pincushion setting is recommended.**
- **For ergonomical reasons we recommend using non-interlaced signals with a vertical refresh rate between 75 and 160 Hz.**
- For ergonomical reasons we recommend not to use the primary colour blue on dark background ( it is difficult to recognise and produces eye fatigue due to insufficient contrast).
- **To separate the equipment from the power source you have to remove the plug from the inlet socket.**
- The power outlet socket should be installed as near to the equipment as possible, and should be easily accessible.
- **We recommend using the power cord supplied with the monitor. However, if another type of power cord is required, power cord H05VV-F should be used except in U.K.**
- **To clean the CRT surface use a lint-free, non-abrasive cloth and a neutral cleaner based, non-abrasive cleaning solution or glass cleaner for best results.**

#### **Quick Start**

The following chart summarises the connection process for the MultiSync P1150.

For more details please turn to the following pages if you are connecting to an IBM compatible, Macintosh compatible or other systems.

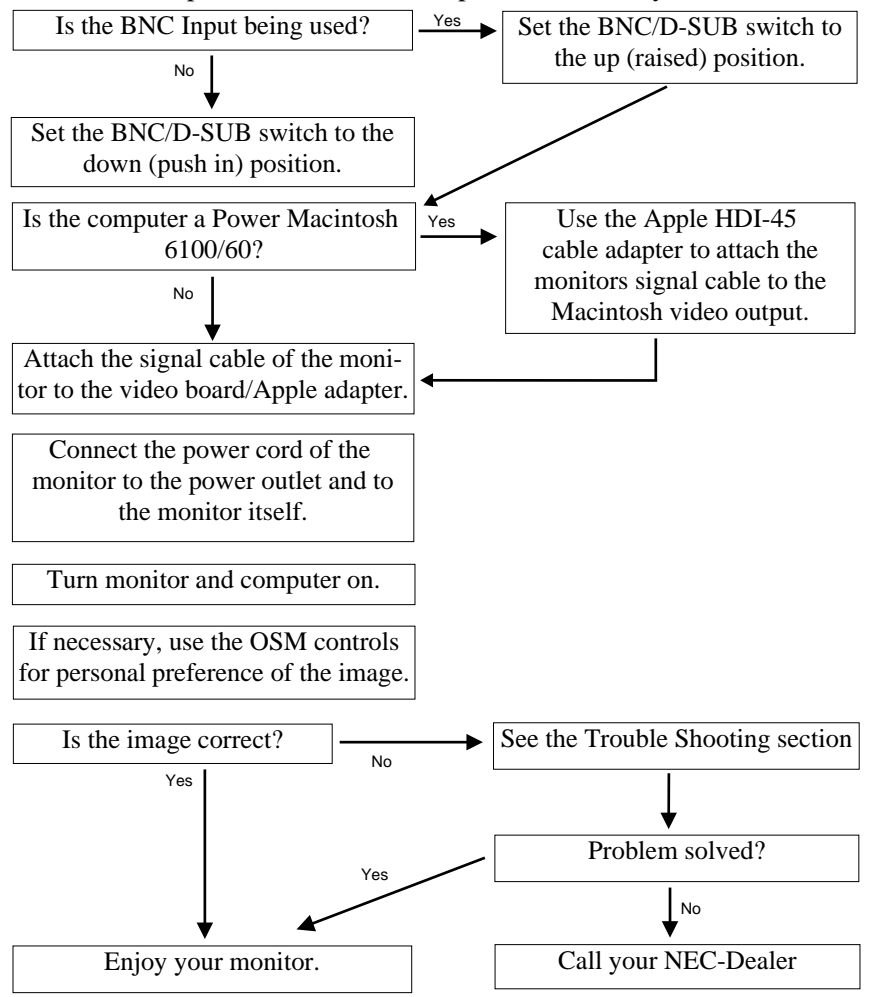

#### **Connection to Your Personal Computer**

The MultiSync P1150 color monitor complements NEC computers, PC compatibles, Macintosh and Macintosh compatibles.

#### **For the PC:**

Your system has one of two configurations:

- the video controller is built into the computer
- the video controller is in the form of a display card (sometimes referred to as the graphics card, video adapter or graphics board)

Both configurations have a video connector (or a CRT PORT on laptop computers). If you are not sure which port is the video connector, please consult your computer or display card manual.

#### **For the Mac:**

With the MultiCable, the MultiSync P1150 color monitor is compatible with Macintosh computers, as well as Macintosh clones.

**NOTE:** Power Macintosh 6100/60 users need to use the Apple HDI-45 cable adapter in conjunction with the MultiCable when connecting a MultiSync P1150.

The MultiSync P1150 MultiCable allows you to change between 640 x 480, 832 x 624, 1024 x 768, 1152 x 870 and 1280 x 1024 screen resolutions without restarting your system, if the video port supports these modes. You will connect your MultiSync P1150 monitor one of two ways to your Macintosh computer:

- On-board video port
- NuBus, PDS or PCI display card

Both configurations should have the same style video connector. If you are not sure which port is the video connector, please consult your computer or display card manual.

To attach the MultiSync P1150 monitor to your system, follow these instructions:

- 1. Turn off the power to your computer and MultiSync monitor.
- 2. If necessary, install the display card. For more information, refer to the display card manual.
- 3. Make sure the BNC/D-SUB Switch on the front of the monitor is set to the D-SUB down (pushed in) position.
- 4. **For the PC:** Connect the 15-pin mini D-SUB end of the MultiCable to the connector of the Display card of your system. Connect the 15-pin D-SUB end of the MultiCable to the monitor.

**For the Mac:** Connect the 15-pin D-SUB end of the MultiCable to the connector of the Display card. Connect the 15-pin mini D-SUB end of the MultiCable to the monitor.

- 5. Connect one end of the power cable to the MultiSync P1150 monitor and the other end to the power outlet.
- 6. Turn on your MultiSync monitor and computer.
- 7. This completes the installation.

NOTE: If you have any problems, please refer to the Troubleshooting section of this manual.

#### **Connection to computers or Cards Using BNC Cables**

The MultiSync P1150 colour monitor also complements high resolution graphics cards or systems. To attach the monitor to your system, follow the instruction below.

- 1. Turn off the power to the monitor and computer.
- 2. If necessary, install the video card. For more information, refer to the manual accompanying the card.
- 3. Make sure the BNC/D-SUB Switch on the front of the monitor is set to the BNC up (raised) position.
- 4. Connect the D-SUB ( or the appropriate connector) end of the video cable supplied with the graphics card to the connector of the video card.
- 5. Connect the red BNC cable to the BNC connector on the monitor labelled "R". The green BNC cable should be connected to the BNC connector on the monitor labelled "G". The blue BNC cable should be connected to the BNC connector on the monitor labelled "B". If you have a fourth BNC connector (composite SYNC.) connect it to the BNC connector on the monitor labelled "HS/CS". If you have a fifth BNC connector (vertical SYNC.) connect it to the BNC connector on the monitor labelled "VS".
- 6. Connect one end of the power cable to the MultiSync P1150 monitor and the other end to the power outlet.
- 7. Turn on the monitor and computer.
- 8. This completes the installation.

**NOTE:** If you have any problems, please refer to the section "Trouble Shooting".

#### **Connection to Two Systems or Video Cards (ie. an IBM and a Macintosh system)**

The MultiSync P1150 monitor was designed to support connection to two systems or video cards simultaneously. This feature allows you to use one monitor for two systems and easily select between the two with the front panel BNC/D-SUB switch.

This configuration requires one of the systems to be connected using BNC connectors. If your video card did not come with a BNC cable, one must be purchased from a local computer store.

To attach the monitor to two systems, follow the instructions below.

1. Follow the installation guidelines for IBM- or Macintosh computers you find on the pages before, to connect the first system using the supplied MultiCable. This completes the installation of the first system.

- 2. Follow the installation guidelines on the page before (Connections to computers or cards using BNC cables), to connect the second system.
- 3. Turn on the monitor and both systems.
- 4. This completes the installation.
- 5. Use the BNC/D-SUB switch on the front panel of the monitor to switch between the systems.

**NOTE:** If you have any problems, please refer to the section "Trouble Shooting".

#### **On-Screen Manager (OSM )**

Now, On-Screen Manager (OSM ) Controls have made the MultiSync monitor's Advanced Digital Control System easier to use by providing menus on screen. A touch of the up front controls turns on OSM, allowing you to easily navigate through menus and adjust controls.

OSM allows you to control Brightness, Contrast, Size, Position, Geometry and other OSM Utilities. User adjustments are saved automatically when you change menus. Controls can be reset to factory settings by pressing the reset button.

The enhanced Color Control System allow you to adjust the colours on your screen and customise the color accuracy of your monitor. Through the OSM's enhanced Color Control System, you can better match your image color to a variety of standards, such as:

- Your personal preference (depending upon the application used).
- Another monitor.
- Your printer or Service Bureau output.

You can also access five industry standard color temperature settings and customise and store up to five personal settings.

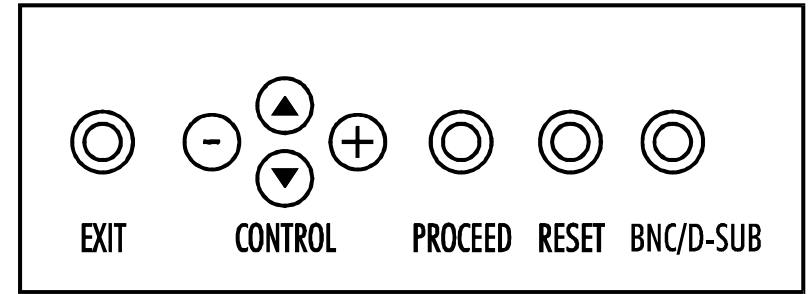

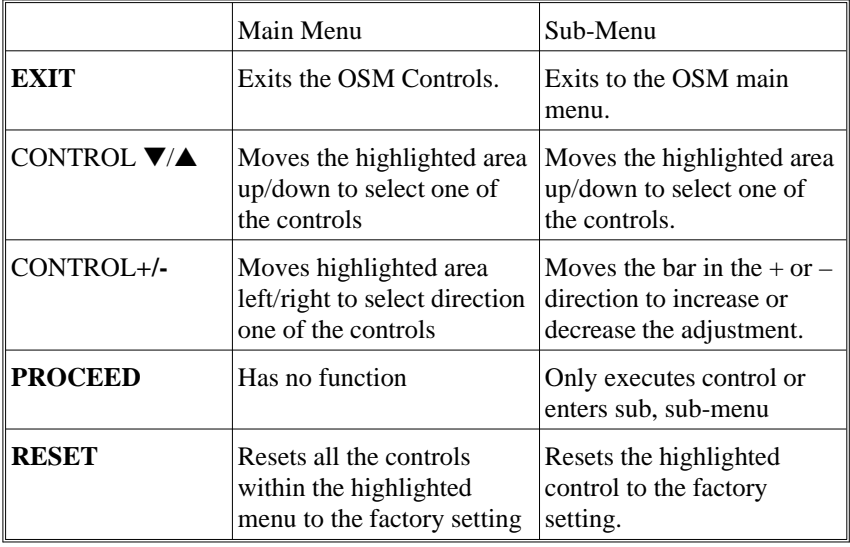

NOTE: When **RESET** is pressed in the main and sub-menu, a warning window will appear allowing you to cancel the reset function.

#### **OSM Elements:**

On-Screen Manager windows typically have the following elements:

**Highlight:** Indicates the selected menu or control in green. Inactive tab is indicated in yellow.

**Scroll Bar:** Indicates direction of adjustment.

**Accessing OSM:** Press any of the control buttons **+/-**, ▼/▲ or the **PROCEED** or **EXIT** button to view the current settings.

#### **Turning off OSM**:

- When in the main menu: Press the **EXIT** button.
- When in the sub-menu: Press the **EXIT** button twice.
- When in the sub, sub-menu: Press the **EXIT** button three times.

#### **OSM Menus**

#### **Main Menu**

OSM's main menu of control icons gives you an overview of the selection of controls available. When OSM is activated, icons are displayed at the top of the menu.

If an arrow button is displayed  $(\Rightarrow)$ , it indicates further choices are available.

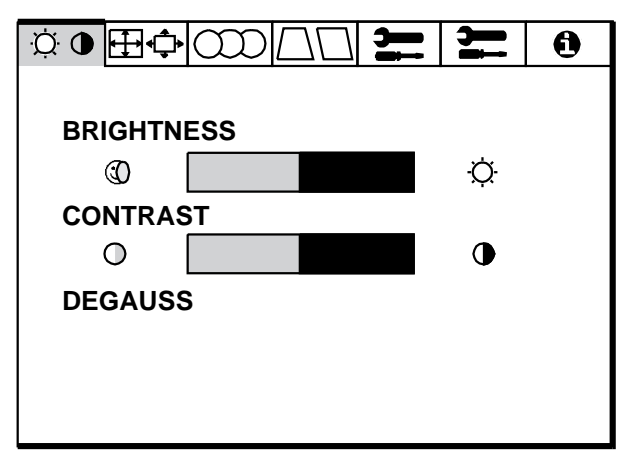

#### **Brightness/Contrast Control**

**BRIGHTNESS:** Adjusts the overall image and background screen brightness.

**CONTRAST:** Adjusts the image brightness in relation to the background.

**DEGAUSS:** Eliminates the build-up of stray magnetic fields which alter the correct scan of the electron beams and affect the purity of the screen colours, focus, and convergence. When activated, your screen image will jump and waver a bit as the screen is demagnetised.

**Caution:** Please allow a minimum of 20 minutes to elapse between uses of the Degauss function.

#### **Size and Position**

**LEFT/RIGHT:** Moves the image horizontally (left or right).

**DOWN/UP:** Moves the image vertically (up or down).

**NARROW/WIDE:** Increases or decreases the horizontal size of the image.

**SHORT/TALL:** Increases or decreases the vertical size of the image.

#### **Color Control**

Color Presets 1 through 5, selects the desired color setting. The bar is replaced by the color setting choice from 1 to 5. Each color setting is adjusted at the factory to the stated degree Kelvin. If a setting is adjusted, the name of the setting will change from degree Kelvin to Custom.

**RED, GREEN, BLUE:** Increases or decreases red, green, or blue depending upon which is selected. The change in color will appear on screen and the direction (increase or decrease) will be shown by the bars.

Note on Controls in Color Control Menu:

**EXIT:** Exits to the main menu.

**Cursor** ▼/▲**:**Moves the highlighted area up/down to select one of the choices.

**Cursor**  $+/-$ : Moves the bar in the  $+$  or  $-$  direction to increase or decrease the adjustment or selects the color setting (1 through 5).

**RESET:** Resets the current highlighted color setting to the factory setting.

The current color settings on your monitor were determined by focus groups and end users' panels to be the most popular settings for the majority of applications. NEC's Color Control system allows you to change your on-screen colours by adjusting the monitor's red, green and blue color guns individually. You can adjust colours to suit your individual needs or preferences. You can also access five industry standard color temperature settings.

#### **Geometry Controls**

The Geometry controls allow you to adjust the curvature or angle of the sides of your display.

**IN/OUT (pincushion):** increases or decreases the curvature of the sides either inward or outward.

**LEFT/RIGHT (pincushion balance):** increases or decreases the curvature of the sides either to the left or right.

**TILT (parallelogram):** increases or decreases the tilt of the sides either to the left or right.

**ALIGN (trapezoidal):** increases or decreases the bottom of the screen to be the same as the top.

**ROTATE (raster rotation)**: rotates the entire display clockwise or counter clockwise.

Note on Controls in the Geometry Controls Menu:

**EXIT:** exits to the main menu.

**Cursor** ▼/▲**:** moves the highlighted area up/down to select one of the choices.

**Cursor**  $+/-$ **:** moves the bar in the  $+$  or  $-$  direction to increase or decrease the adjustment.

**RESET:** resets the current highlighted control to the factory setting.

#### **Tools 1**

Provides a list of optional adjustments which include the following:

**LANGUAGE:** OSM menus are available in 6 languages.

**OSM POSITION:** You can choose where you would like the OSM image to appear on your screen. Selecting OSM location allows you to manually adjust the OSM menu left, right, up, or down.

**OSM TURN OFF:** The OSM menu will stay on as long as it is in use. In the OSM Turn Off sub-menu, you can select how long the monitor waits after the last touch of a button to shut off the OSM menu. The preset choices are 10, 20, 30, 60, 120 seconds.

**OSM LOCK OUT:** This control completely locks out access to all OSM functions. When attempting to activate OSM while in the lockout mode, a screen will appear indicating that OSM is locked out. To activate the OSM Lockout function, press **PROCEED**, then "▲" and hold down simultanously. To de-activate the OSM Lockout, press **PROCEED**, then "▲" and hold down simultanously.

**IPM OFF MODE:** Using this function the OFF MODE of the IPM can be disabled.

- **ENABLE:** The IPM works normally, all four stages of the energy saving are used.
- **DISABLE:** The OFF MODE of the IPM is not used.

For standard computers and graphics boards you should keep the factory setting **ENABLE**.

**FACTORY PRESET**: Selecting Factory Preset allows you to reset all OSM settings back to the factory settings. A warning statement will appear to confirm that you do want to reset ALL settings. Individual settings can be reset by highlighting the control to be reset and pressing the **RESET** button.

#### **Tools 2**

Provides a list of optional adjustments which include the following:

**MOIRE CANCELLER**: Moiré can be visible if large areas of dithered colour are displayed (overall colour made from alternating pixels of different colours). The Moiré Canceller allows you to minimize this phenomenon, using the **+**/**-** CONTROL buttons.

**LINEARITY:** The Linearity selection allows you to adjust the spacing of the areas on the screen. The purpose of this control is to ensure that a 2 cm circle is a true 2 cm circle wherever it is drawn on the screen. The best way to determine the vertical linearity is as follows:

- Draw equally spaced horizontal lines using a drawing application that has a ruler.
- Use the Vertical control to adjust the spacing between the lines near the centre of your screen.
- Use the Vertical Balance control to adjust the lines near the top and bottom of your screen.

**CONVERGENCE:** To adjust the convergence of the three beams to display real white lines without color shadows select horizontal or vertical. Adjust the control bar using  $+/-$  buttons to eliminate color shadows and make the line completely white.

**GLOBALSYNC:** Eliminates color impurity that may result from the Earth's magnetic field. Move the location of the control bar to the closest compass point that corresponds with the direction in which the CRT faces. Adjust the control until the most even level of blue is reached. Exit to the sub-menu after completion.

#### A. **Information**

Provides you with additional information which includes the following:

**FITNESS TIPS:** The Fitness Tips provide you with helpful reminders to periodically rest your eyes. You may select how frequently the reminders are displayed based upon your individual needs.

Select an interval from 15, 30, 45, 60, 90, 120 minutes for the tips to appear. When the tips appear, follow the advise of the tips and press EXIT to clear.

**Additional information:** Adjust the monitor height so that the top of the screen is at or slightly below eye level.

Position your monitor no closer than 30 cm and no further away than 60 cm from your eyes. The optimal distance is 45 cm.

Set up your work area to promote a natural and relaxing position.

Rest your eyes periodically by focussing on an object at least 6 m away. Blink often.

Stretch and walk during frequent short breaks. Relax muscles and joints.

Have regular eye checkups.

**DISPLAY MODE:** Indicates the current mode and frequency setting of the monitor.

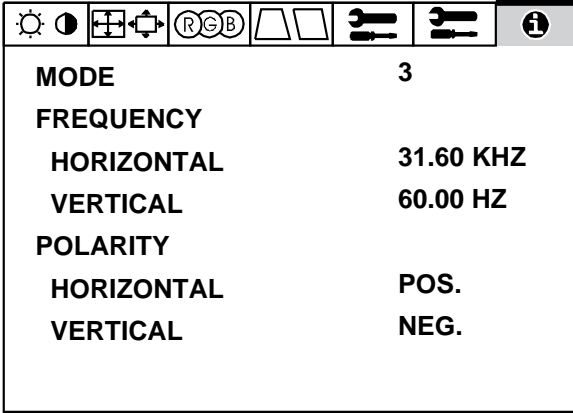

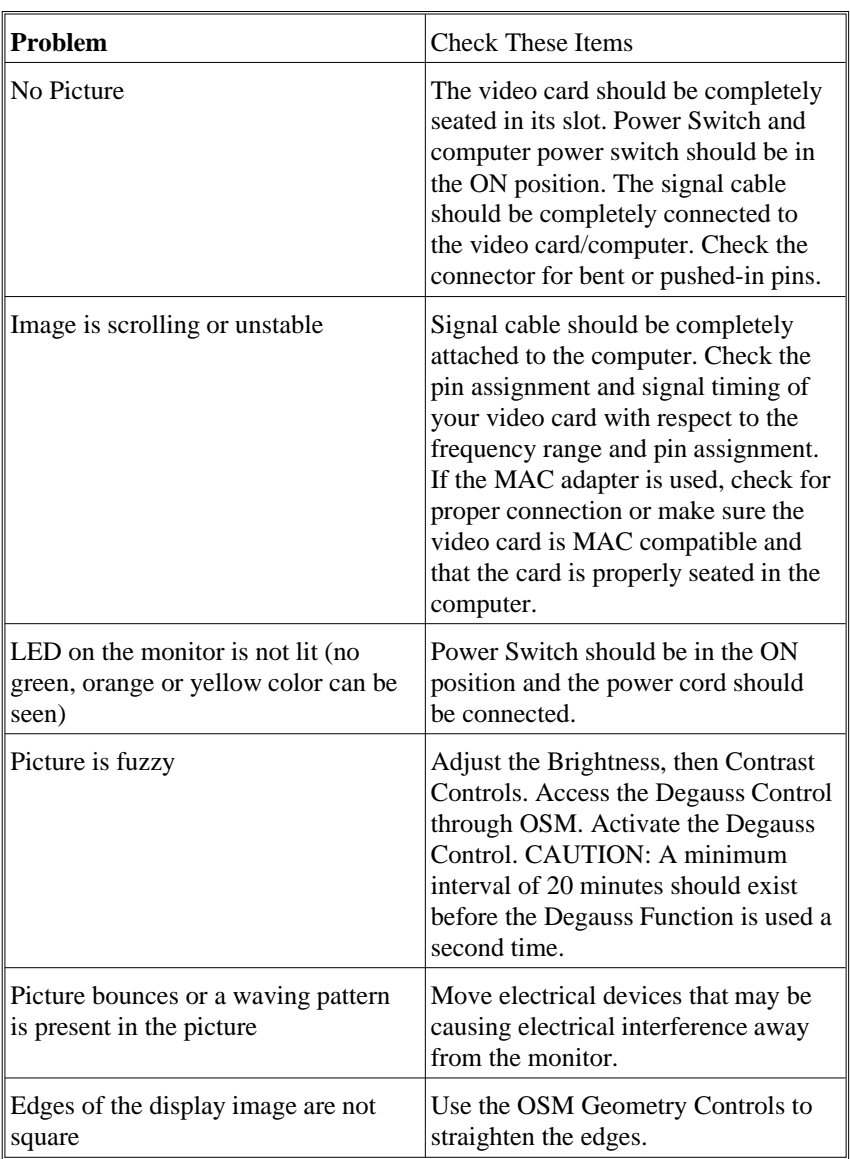

#### **Troubleshooting/Support**

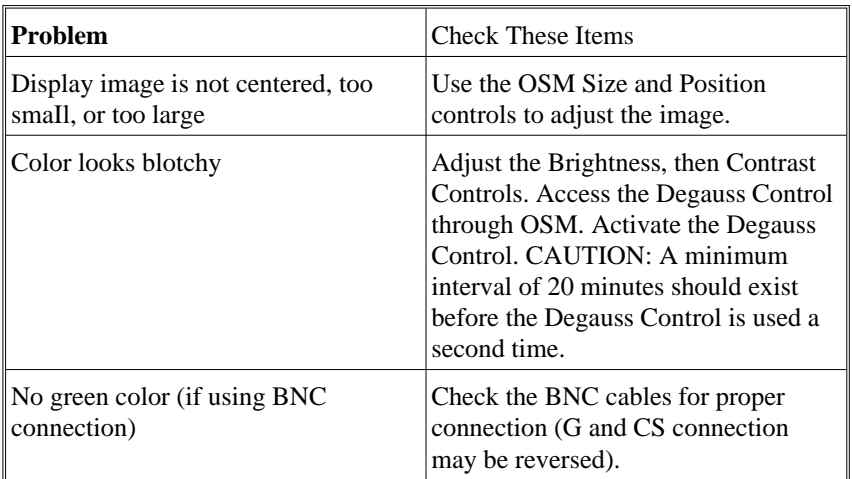

### **Specifications**

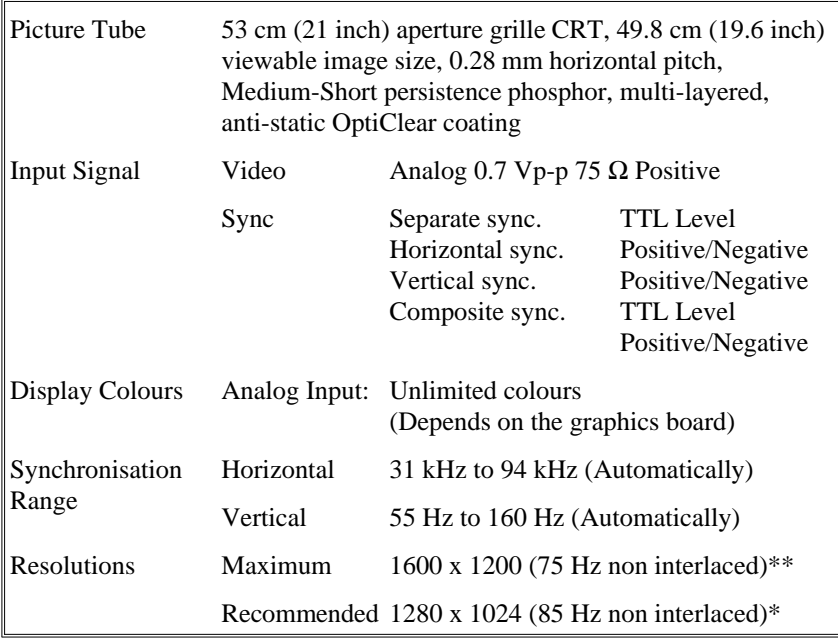

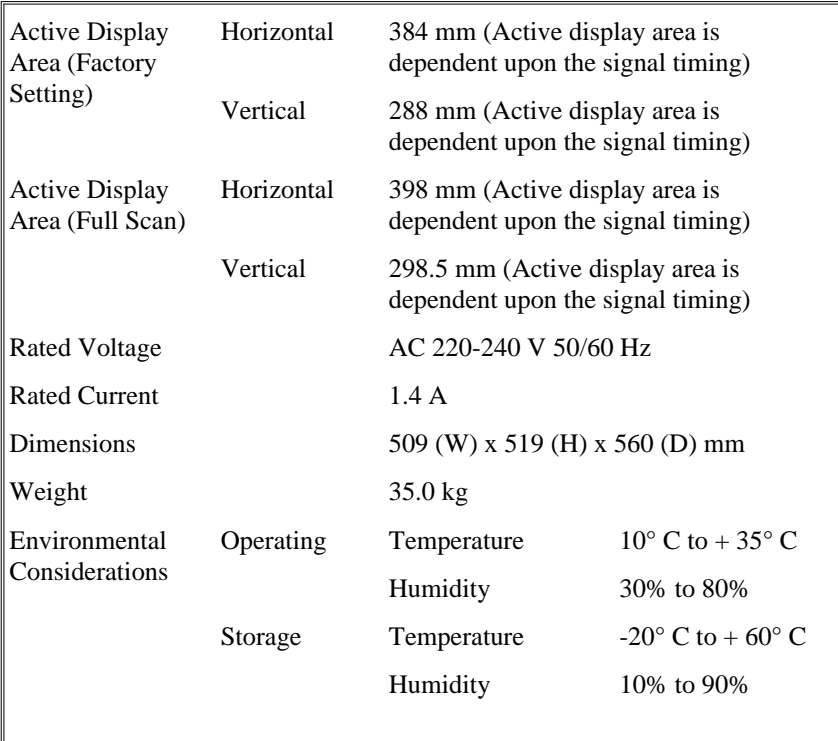

\* NEC cites recommend resolutions for optimal display performance.

\*\* Maximum resolution based on horizontal and vertical frequencies only.

Technical specifications are subject to change without notice.

## <span id="page-27-0"></span>Deutsch

Download from Www.Somanuals.com. All Manuals Search And Download.

#### **Röntgenstrahlung**

Die in diesem Gerät erzeugten Röntgenstrahlen sind durch die eigensichere Kathodenstrahlröhre ausreichend abgeschirmt.

Unsachgemäße Eingriffe, insbesondere Verändern der Hochspannung oder Einbau eines anderen Bildröhrentyps, können dazu führen, daß Röntgenstrahlung in erheblicher Stärke auftritt. So veränderte Geräte entsprechen nicht mehr dieser Zulassung und dürfen nicht betrieben werden.

#### **Vorstellung**

Herzlichen Glückwunsch zum Kauf Ihres NEC MultiSync P1150 Farbmonitors!

Neu an diesem Monitor sind neben den von NEC MultiSync-Monitoren gewohnten Eigenschaften unter anderem die neue aperture grille-Bildröhre, Microsoft's Plug and Play und der On Screen Manager (OSM), der eine menügesteuerte Einstellung des Monitors erlaubt, sowie Erweiterungen im ErgoDesign.

Der NEC MultiSync P1150 Monitor ist ohne weitere Installationsarbeiten in Betrieb zu nehmen. Er verarbeitet ein breites Spektrum von Eingangssignalen diverser Computersysteme und Grafikstandards ohne Einstellungs- und Justierarbeiten. Dies erlaubt eine Steigerung der Bildschirmauflösung ohne Anschaffung eines neuen Monitors.

Der MultiSync P1150 Monitor ist strikt nach den Richtlinien des ErgoDesigns entwickelt worden. ErgoDesign beschreibt eine Philosophie mit dem Ziel, dem Benutzer von NEC MultiSync Monitoren ein Maximum an Komfort und Produktivität zu bieten. Hierzu gehören normierte Stromsparfunktionen, stark verminderte Abstrahlungswerte sowie Recycling.

#### **Bildröhren-Technologie**

Beim MultiSync P1150 kommt eine Bildröhre mit einer sehr feinen Streifenmaske zum Einsatz. Diese Bildröhre (aperture grille-CRT) liefert ein gestochen scharfes, klares Bild bei brillanteren Farben, größerer Helligkeit und gleichmäßiger Helligkeitsverteilung.

Die Aperture Grille CRT hat eine zweifache dynamische Strahlfocussierung, die den präzisen Elektronenstrahl über die gesamte Fläche der Bildröhre dynamisch in der Schärfe reguliert. So erhalten Sie selbst in den äußersten Ecken des Bildschirmes die beste Bildqualität in Punkto Schärfe und Klarheit der Abbildung.

Die **OptiClear** Oberfläche der Bildröhre des MultiSync P1150 reduziert durch eine Mehrfachbeschichtung und flache Bauweise drastisch alle Reflektionen von Lichtquellen der Umgebung, ohne dabei Schärfe oder Helligkeit der Röhre zu beeinflussen.

Die neue Bildröhre mit 0,28 mm horizontal Pitch ermöglicht eine kontrastreiche, scharfe und detailreichere Abbildung. Die Information auf dem Bildschirm ist einfacher aufzunehmen und zu verarbeiten.

#### **Plug and Play**

Plug and Play ist die in Windows® 95 integrierte Antwort von Microsoft<sup>®</sup> auf Probleme bei der Installation von EDV- und Peripheriegeräten. Der Monitor P1150 teilt seinen Typ und seine Leistungsmerkmale normgerecht dem System mit, so daß von diesem automatisch die bestmögliche Auflösung und Bildwiederholrate eingestellt wird, wenn es sich dabei um ein Plug and Play kompatibles System und Grafikkarte handelt. Dies ermöglicht Ihnen einfachste Installation, Konfiguration und Einstellung Ihres NEC Monitors.

#### **BNC/D-SUB Umschaltung**

Der BNC/D-SUB Wahlschalter an der Vorderseite des Monitors erlaubt die Umschaltung zwischen zwei gleichzeitig am Monitor angeschlossenen Computern. Hierzu wird ein Monitor über das MultiCable und ein weiterer über die BNC-Buchsen angeschlossen. Einfach durch betätigen des BNC/D-SUB-Wahlschalters an der Vorderseite wechseln Sie nun zwischen den angeschlossenen Computern.

#### **Farbreinheit**

Farbreinheit heißt die Funktion, die eine Anpassung der Bildröhre an negative Auswirkungen des Erdmagnetfeldes durchführt. Hierdurch werden mögliche Farbverfälschungen ausgeglichen.

#### **Ergo Design**

Der MultiSync P1150 Monitor ist strikt nach den Richtlinien des ErgoDesigns entwickelt worden. ErgoDesign beschreibt eine Philosophie mit dem Ziel, dem Benutzer von NEC MultiSync Monitoren ein Maximum an Komfort und Produktivität zu bieten. Hierzu gehört auch der Schutz der Gesundheit des Benutzers, finanzielle Einsparungen durch normierte Stromsparfunktionen sowie Recycling. Viele dieser Punkte sind in strengen europäischen Standards normiert:

- Automatisches Aktivieren der Stromsparfunktionen (auch unter NUTEK Spezifikation 803299 bekannt)
- Abstrahlung (geringer als MPRII-Richtlinie und, für JC-2145UMB, geringer als TCO-Empfehlung)
- Elektrische Sicherheit (EN 60950)

Der Monitor NEC MultiSync P1150 erfüllt alle diese Auflagen, zu denen Sie im folgenden weitere Informationen erhalten.

#### **Power Manager**

Der **Intelligent Power Manager** (Intelligenter Energiesparer), abgekürzt IPM, ist eine fortschrittliche Einrichtung zum Energiesparen. Nach den Richtlinien des Energy Stars der amerikanischen Umweltbehörde und der europäischen NUTEK konzipiert, spart der Monitor P1150 Energie und Kosten, indem bei Arbeitspausen der Monitor teilweise abgeschaltet werden. Dadurch wird zusätzlich die Lebensdauer der Bildröhre verlängert. Wie von der Nutek Spezifikation 803299 gefordert, verbraucht der Monitor P1150 im Stand by Modus weniger als 30 Watt und im Suspend Modus weniger als 8 Watt. In der höchsten Stufe der Energieeinsparung werden weniger als 10% der Energie verbraucht, oder aber mehr als 90% Energie eingespart.

Verantwortlich für das stufenweise Abschalten des Monitors ist die Grafikkarte des Computers, die nach einem durch die VESA (Video Electronics Standard Association) spezifizierten Verfahren (DPMS) die horizontalen und vertikalen SYNC-Signale abschaltet und so dem Monitor signalisiert, wie er sich zu verhalten hat.

Hinweis: Die Energiespareinrichtung kann nur von einer Grafikkarte aktiviert werden, die diese Funktion gemäß DPMS von VESA unterstützt.

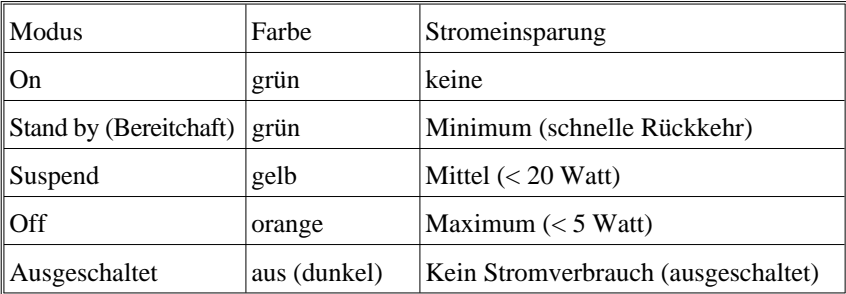

Dem Anwender signalisiert der Monitor seinen aktuellen Status durch die Netz LED nach folgender Tabelle:

#### **Emissionstest**

ErgoDesign steht neben einem gefälligen Gehäuse auch für reduzierte elektrische und magnetische Feldstärke. Die NEC MultiSync Monitore sind so entwickelt worden, daß von elektrischen und magnetischen Feldern ausgehende potentielle Gefahren einer andauernden Bildschirmarbeit weitgehend vermieden werden.

Die NEC ErgoDesign Monitorfamilie wurde durch das SEMKO Institut in Schweden und den TÜV Rheinland in Köln getestet. Sie erfüllen die MPRII-Richtlinien der schwedischen Behörde für technische Zulassung SWEDAC. Außerdem erfüllt der JC-2145UMB die Empfehlungen der TCO, die Grenzwerte für elektrische und magnetische Felder festlegen.

#### **Technologie**

Die Bauart der MultiSync Monitore erlaubt die automatische Anpassung des Monitors an die Frequenzen der gerade benutzten Bildschirmauflösung. Erkannt werden unter anderem IBM kompatible Systeme und Computer der Macintosh Familie.

Gesteigerte Bildschirmauflösung führt zu besserer Schärfe der Abbildung. Der MultiSync P1150 Monitor unterstützt ein noch breiteres Spektrum an Bildschirmauflösungen von PC und Macintosh Computern, die Ihren Anforderungen heute und in Zukunft gerecht werden. Diese sind:

- $-640 \times 480:60 160 \text{ Hz}$
- $-800 \times 600$ : 55 145 Hz
- $-832$  x 624: 55 140 Hz
- $-1024 \times 768.55 115$  Hz
- $-1152 \times 870: 55 100 \text{ Hz}$
- 1280 x 1024: 55 85 Hz (non-interlaced, 85 Hz empfohlen)\*
- 1600 x 1200: 55 75 Hz (non-interlaced)\*\*

\* Von NEC empfohlene maximale Auflösung für dieses Modell.

\*\* Theoretische maximale Auflösung basierend auf den technischen Spezifikationen.

Hinweis: Nicht alle Computersysteme unterstützen die oben aufgeführten Modi.

#### **Lieferumfang**

Die folgende Übersicht zeigt den Lieferumfang der NEC MultiSync P1150 Farbmonitore. Öffnen Sie vorsichtig die Verpackung Ihres Monitors und entnehmen Sie alle zum Monitor gehörenden Teile. Sollten Teile fehlen oder beschädigt sein, so wenden Sie sich bitte umgehend an Ihren NEC-Fachhändler. Karton und Verpackungsmaterial sollten Sie für einen späteren Transport Ihres Monitors aufbewahren.

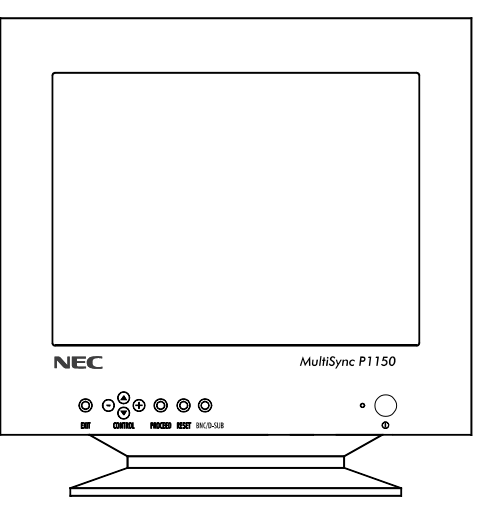

- MultiSync P1150 (JC-2145UMB/R) Farbmonitor
- Netzkabel
- Multikabel
- Bedienerhandbuch

#### **Aufstellen**

Um eine optimale Abbildungsqualität Ihres MultiSync Monitors zu gewährleisten, sollten Sie folgende Punkte bei der Aufstellung des Monitors beachten:

- Plazieren Sie den Monitor nicht in direktem Sonnenlicht.
- Stellen Sie ihn etwas unterhalb Ihrer Augenhöhe auf, um einen optimalen Betrachtungswinkel zu erhalten.
- Achten Sie darauf, daß die Lüftungsschlitze des Monitors nicht verdeckt sind, um eine optimale Wärmeabfuhr zu gewährleisten.
- Stellen Sie keine schweren Gegenstände auf das Netzkabel des Monitors. Beschädigte Netzkabel können zu Brand oder Stromschlag führen.
- Plazieren Sie Ihren Monitor nicht in der Nähe von Elektromotoren oder anderen Geräten, die starke elektromagnetische Felder erzeugen.
- Benutzen Sie den Monitor nur in trockener, sauberer Umgebung.
- Transportieren Sie den Monitor mit der nötigen Vorsicht.
- Stellen Sie die Helligkeit der Bildröhre so ein, daß das Hintergrundraster der Röhre nicht sichtbar ist.
- Aus Gründen der Ergonomie sollten Sie die Kontrasteinstellung nicht auf ihren maximalen Wert bringen.
- Die Entmagnetisier-Funktion der Bildröhre ist immer dann auszuführen, wenn einzelne Bereiche der Bildröhre Farbverschiebungen aufweisen.
- **Aus ergonomischen Gründen empfehlen wir die Benutzung folgender Vertikalfrequenzen, außer Interlaced-Signalen: bei hellem Untergrund 75 bis 160 Hz.**
- **Es wird empfohlen, nicht mit der Primärfarbe Blau auf dunklem Hintergrund zu arbeiten. Der mangelnde Kontrast erschwert die Lesbarkeit der Abbildung und strapaziert die Augen sehr stark.**
- **Aus ergonomischen Gründen wird empfohlen, die Benutzung der Standardeinstellung für Bildgröße und Bildlage beizubehalten.**
- **Aus ergonomischen Gründen empfehlen wir die Benutzung der Standardeinstellung für die Farbeinstellung.**
- **Die Werkeinstellung der Kissenentzerrung sollte aus ergonomischen Gründen nicht verändert werden.**
- **Zur vollständigen Trennung vom Stromnetz ist der Netz-bzw. Gerätestecker zu ziehen.**
- **Schließen Sie den Monitor an eine Steckdose an, die sich leicht zugänglich in der Nähe des Gerätes befinden muß.**
- **Die Benutzung des mitgelieferten Netzkabels wird empfohlen. Sollten Sie das Netzkabel durch ein anderes ersetzen, so muß ein Netzkabel vom Typ H05VV-F zum Anschluß des Monitores verwendet werden!**
- Zur Reinigung der Bildröhre benutzen Sie am besten ein weiches Tuch und einen neutralen Reiniger.

# **Inbetriebnahme**

Die folgende Abbildung faßt den Anschluß des Monitors MultiSync P1150 in wichtigen Schritten zusammen.

Weitere Informationen zur Installation an verschiedenen Computersystemen finden Sie auf den folgenden Seiten.

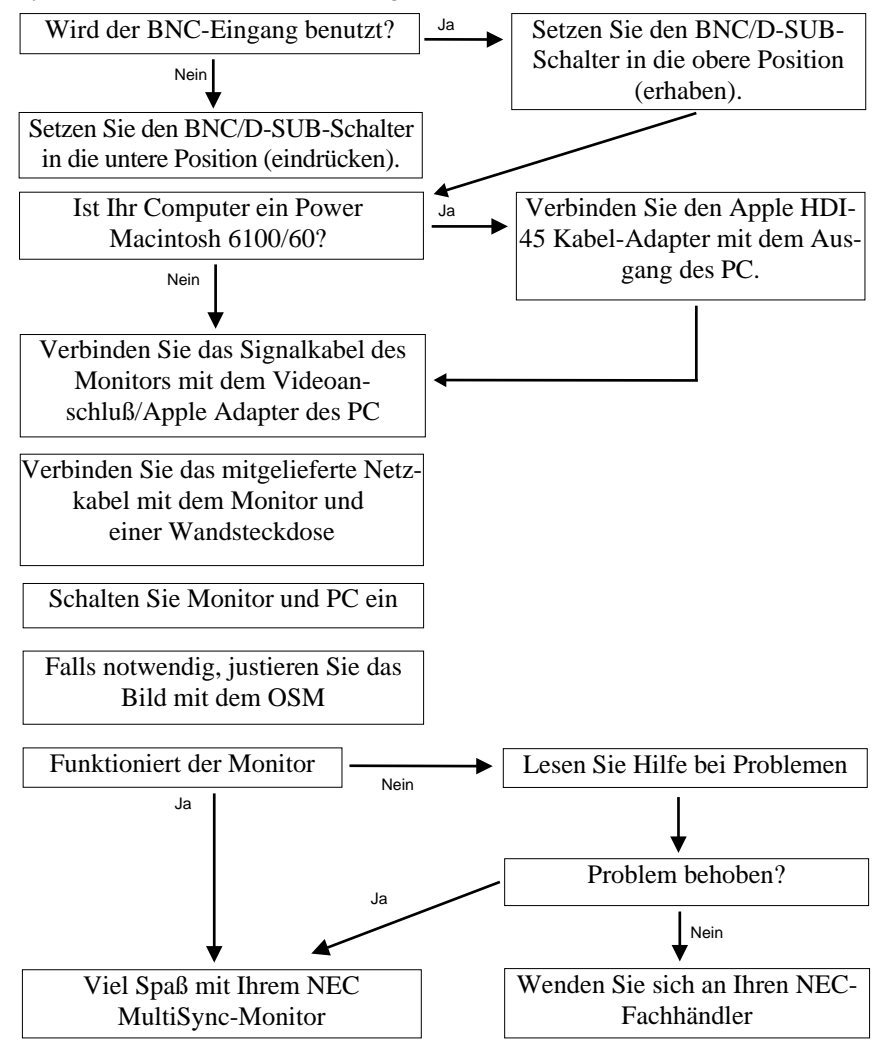

# **Installation**

## **Anschluß an Ihren Personalcomputer**

Der NEC MultiSync P1150 Farbmonitor ist geeignet für NEC PC's oder IBM kompatible PC's sowie Macintosh und Macintosh kompatible Computer.

## **Für den PC:**

Ihr System sollte entweder einen eingebauten Grafikadapter oder eine installierte Grafikkarte besitzen. Beide Varianten haben eine Videoausgangsbuchse zum Anschluß eines Monitors. Sollten Sie nicht sicher sein, an welche Buchse der Monitor anzuschließen ist, so lesen Sie dies im Benutzerhandbuch der Grafikkarte oder des Computers nach. Im Zweifelsfall fragen Sie Ihren Fachhändler.

## **Für den Macintosh:**

Der NEC MultiSync P1150 Monitor ist geeignet für den Anschluß an Computer der Macintosh Familie. Das Multikabel unterstützt einen Wechsel zwischen den Auflösungen 640x480, 832x624, 1024x768, 1152x870 und 1280x1024 ohne einen Neustart des Systems. Ihr System sollte entweder einen integrierten Grafikadapter oder eine in einem NU-Bus oder PDS-Steckplatz eingebaute Grafikkarte besitzen. Beide Varianten haben eine Videoausgangsbuchse zum Anschluß eines **Monitors** 

Benutzer eines Power Macintosh 6100/60 benötigen zum Anschluß des Monitors zusätzlich zum Multikabel einen optional erhältlichen Macintosh Kabel Adapter HDI-45.

Beim Anschluß eines Monitors an Ihren Computer sind folgende Punkte zu beachten:

- 1. Schalten Sie die Stromversorgung von Computer und Monitor aus.
- 2. Falls notwendig, installieren Sie eine Grafikkarte nach den Anweisungen im Benutzerhandbuch der Grafikkarte.

3. Stellen Sie sicher, daß der BNC/D-SUB-Schalter an der Vorderseite sich in Stellung D-SUB (nach unten) befindet.

#### 4. **Für den PC:**

Schließen Sie den 15-pin mini D-SUB Stecker des Multikabels an die Videobuchse Ihres Computers an. Schließen Sie den 15-pin D-SUB Stecker an den Monitor an.

#### **Für den Macintosh:**

Schließen Sie den 15-pin D-SUB Stecker des Multikabels an die Videobuchse Ihres Computers an. Schließen Sie den 15-pin mini D-SUB Stecker an den Monitor an.

- 4. Verbinden Sie das mitgelieferte Netzkabel auf einer Seite mit dem Monitor und auf der anderen Seite mit einer geerdeten Wandsteckdose in der Nähe des Monitors.
- 5. Schalten Sie Monitor und Computer ein.
- 6. Hiermit ist der Anschluß des Monitors abgeschlossen.

Sollten sich hierbei Probleme ergeben, so lesen Sie bitte den Abschnitt ,,Hilfe bei Problemen"

## **Anschluß an Computer über BNC-Kabel**

Der NEC MultiSync P1150 Farbmonitor ist geeignet für einen Anschluß über BNC-Buchsen. So können Signale größerer Bandbreite sauber übertragen werden.

Beim Anschluß eines Monitors an Ihren Computer sind folgende Punkte zu beachten:

- 1. Schalten Sie die Stromversorgung von Computer und Monitor aus.
- 2. Falls notwendig, installieren Sie eine Grafikkarte nach den Anweisungen im Benutzerhandbuch der Grafikkarte.
- 3. Stellen Sie sicher, daß der BNC/D-SUB-Schalter an der Vorderseite sich in Stellung BNC (nach oben) befindet.
- 4. Schließen Sie den D-SUB-Stecker des BNC-Kabels an den Video-Ausgang Ihres Computers an.
- 5. Schließen Sie die BNC Stecker entsprechend der Kennung Rot Grün Blau an die gleichen Buchsen am Monitor an. Hat Ihr BNC Kabel nur vier Anschlüsse, so wird das Composite SYNC-Kabel an den Anschluß HS/CS des Monitors angeschlossen. Ist ein fünfter Stecker am Kabel vorhanden, so schließen Sie es am Anschluß VS am Monitor an.
- 6. Verbinden Sie das mitgelieferte Netzkabel auf einer Seite mit dem Monitor und auf der anderen Seite mit einer geerdeten Wandsteckdose in der Nähe des Monitors.
- 7. Schalten Sie Monitor und Computer ein.
- 8. Hiermit ist der Anschluß des Monitors abgeschlossen.

Sollten sich hierbei Probleme ergeben, so lesen Sie bitte den Abschnitt "Hilfe bei Problemen".

#### **Anschluß von zwei Systemen gleichzeitig (z.B. ein IBM und ein Macintosh System).**

Der Monitor P1150 ist so entwickelt worden, daß zwei Computersysteme gleichzeitig angeschlossen werden können. Die Umschaltung zwischen den Systemen erfolgt über den frontseitigen BNC/D-SUB-Schalter.

Diese Lösung erfordert es, daß ein System über die BNC-Buchsen angeschlossen wird. Wird dies nicht von der Grafikkarte eines Systems unterstützt, so ist ein BNC-Adapterkabel zu beschaffen.

Verfahren Sie wie folgt, um zwei Systeme gleichzeitig an Ihrem Monitor zu installieren.

- 1. Verfahren Sie wie zuvor in den Abschnitten über den Anschluß von IBM oder Macintosh Computern beschrieben, um einen Computer über das MultiCable anzuschließen.
- 2. Verfahren Sie wie im Abschnitt über den Anschluß von Computern mit BNC-Kabeln beschrieben, um den zweiten Computer am Monitor zu installieren.
- 3. Schalten Sie alle Geräte ein.
- 4. Hiermit ist die Installation beendet.
- 5. Benutzen Sie den BNC/D-SUB-Schalter um zwischen beiden Systemen zu wechseln.

Sollten sich hierbei Probleme ergeben, so lesen Sie bitte den Abschnitt "Hilfe bei Problemen".

## **OSM-Menü**

Das neue OSM-Menü (On Screen Manager) von NEC zeigt die derzeit komfortabelste Art der Monitoreinstellung. Tasten an der Vorderseite des Monitors helfen Ihnen bei der Navigation durch ein grafisches Menüsystem. Parallel zu Ihrer Auswahl im Menüsystem zeigen Ihnen kleine Sinnbilder (Icons) die Auswirkungen Ihrer Auswahl.

Mit dem OSM-Menü können die Parameter Bildgröße, Bildlage, Bildgeometrie und Farbanpassung des Digital Control-Systems gesteuert werden. Alle Einstellungen werden bei einem Menüwechsel dauerhaft gespeichert. Die Einstellungen des jeweils aktiven Menüpunktes können jederzeit durch Drücken des Reset-Knopfes auf die Werkseinstellungen zurückgesetzt werden.

Das erweiterte Color Control System erlaubt eine Einstellung der Farbwiedergabe und Farbtreue des Monitors. Durch die Color Control Funktionen des OSM können Farbanpassungen nach den folgenden Vorgaben durchgeführt werden:

- Ihre persönlichen Vorlieben.
- Andere Monitore.
- Die Ausgabe Ihres Druckers oder Belichters.

Es stehen fünf vorgegeben Farbprofile nach dem Industriestandard sowie fünf benutzerdefinierbare Farbprofile zur Auswahl.

Die folgende Abbildung zeigt die Lage der Tasten zur Bedienung des OSM-Menüs:

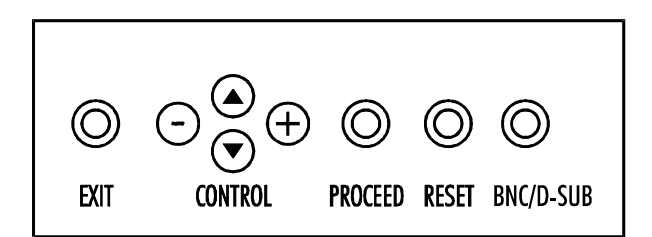

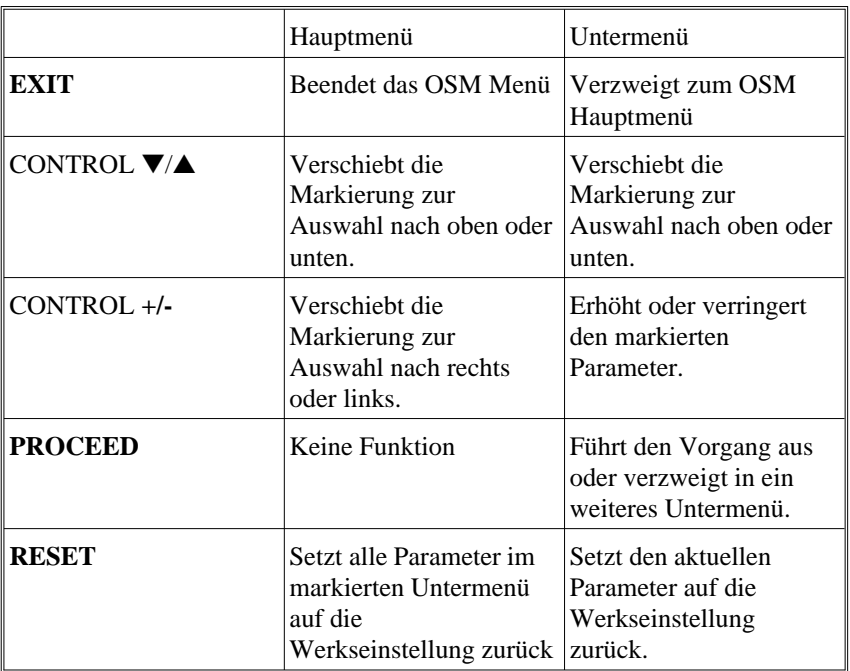

**Hinweis:** Wird die **RESET** Taste gedrückt, so erscheint ein Fenster mit einer Warnung, die darauf hinweist, daß Sie den aktuellen Menüpunkt auf die Werkseinstellung zurücksetzen wollen. Sie haben die Wahl, fortzusetzen oder den Vorgang abzubrechen.

## **Elemente der OSM-Bildschirmanzeige**

Ein grün markierter Bereich zeigt den gerade aktiven Menüpunkt oder die Einstellung. Nicht aktive Bereiche werden in gelb dargestellt.

Eine **Laufleiste** zeigt die Richtung der Einstellung.

**Zugriff auf das OSM-Menü:** Durch Betätigen einer der Tasten Control ▼/▲ , Control **+/-** , **EXIT** oder **PROCEED** wird das OSM-Menü am Bildschirm eingeblendet.

Das OSM-Menü wird verlassen, indem die **EXIT**-Taste im Hauptmenü des OSM gedrückt wird.

# **Die OSM-Menüstruktur**

# **Das Hauptmenü**

Das Hauptmenü des OSM gibt Ihnen einen Überblick über die Funktionen und Untermenüs des OSM. In der Kopfzeile der Einblendung werden diese in Form kleiner Icons angezeigt. Wird ein Knopf mit einem Pfeil eingeblendet, so stehen weitere Auswahlmöglichkeiten zur Verfügung.

#### **Hauptmenü**

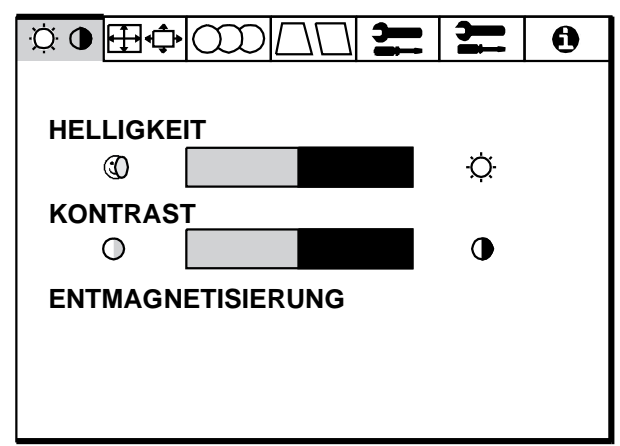

#### **Hinter den Icons verbergen sich die folgenden Menüs:**

## **Helligkeits-/Kontrasteinstellung**

**HELLIGKEIT:** Erlaubt die Einstellung der generellen Bild- und Hintergrundhelligkeit.

**KONTRAST:** Ändert die Helligkeit des Bildinhaltes im Verhältnis zum Bildhintergrund.

**ENTMAGNETISIERUNG:** Entfernt sich aufbauende Magnetfelder, die den korrekten Weg des Elektronenstrahls behindern und so Farbreinheit, Konvergenz und Schärfe negativ beeinflussen. Wird die Funktion aktiviert, so zittert kurzfristig das Bild.

Hinweis: Zwischen jedem erneuten Betätigen der Entmagnetisierungs-Funktion sollten mindestens 20 Minuten verstreichen.

## **Größe und Position**

**LINKS/RECHTS:** Verschiebt das Bild nach links oder rechts.

**UNTEN/OBEN:** Verschiebt das Bild nach oben oder unten.

**SCHMAL/BREIT:** Ändert die Breite der Abbildung.

**KLEIN/GROSS:** Ändert die Höhe der Abbildung.

## **Color Control**

**EINSTELLUNG**: Erlaubt die Auswahl zwischen 5 verschiedenen Farbeinstellungen, die individuell geändert werden können. Jede Einstellung ist werkseitig auf die angezeigte Farbtemperatur in Kelvin eingestellt. Wird eine Einstellung vom Benutzer geändert, so erscheint an Stelle der Farbtemperatur-Anzeige das Wort ,,Anwender".

**ROT, GRUEN, BLAU:** Erlaubt eine individuelle Anpassung des Anteils der jeweiligen Farbe.

Im ColorControl-Menü haben die Tasten an der Frontseite des Monitors die folgende Bedeutung:

**EXIT:** Führt zum Hauptmenü des OSM-Menüs.

**CONTROL** ▼/▲: Bewegt den Pfeil zu den einzelnen Untermenüpunkten.

**CONTROL +/-:** Erhöht oder verringert den Anteil der jeweiligen Farbe. oder wählt zwischen den Einstellungen 1 bis 5.

**RESET:** setzt alle Einstellungen in dem markierten Untermenü auf die Werkseinstellung zurück.

Die werkseitige Voreinstellung der Farben wurde durch repräsentative Umfragen ermittelt und ist für die meisten Applikationen geeignet.

## **Geometrie Menü**

**EIN/AUS:** Justiert die Krümmung der Bildseiten nach innen oder außen.

**LINKS/RECHTS:** Justiert die Krümmung der Bildseiten nach links oder rechts.

**PARALLEL:** Justiert die Neigung der Bildseiten nach links oder rechts.

**TRAPEZ:** Justiert die Breite des oberen Bildrandes gleich der Breite des unteren Bildrandes.

**DREHEN:** Erlaubt eine Drehung des Bildes.

Im Geometrie-Menü haben die Tasten an der Frontseite des Monitors die folgende Bedeutung:

**EXIT:** Führt zum Hauptmenü des OSM-Menüs

**CONTROL** ▼/▲: Bewegt die Markierung zu den einzelnen Untermenüpunkten.

**CONTROL +/-:** Erhöht oder verringert den Wert der Einstellung.

**RESET:** setzt alle Einstellungen in dem mit dem Pfeil markierten Untermenü auf die Werkseinstellung zurück.

# **Hilfsfunktionen 1**

Dieses Menü bietet eine Reihe von nützlichen Hilfsfunktionen wie:

**SPRACHAUSWAHL:** Es kann zwischen 6 Sprachen gewählt werden.

**OSM POSITION:** Mit den Control-Tasten kann das Fenster, in dem das OSM erscheint, beliebig auf dem Monitor verschoben werden.

**OSM ANZEIGEDAUER:** Definiert die Verweildauer der OSM-Anzeige auf dem Bildschirm. Ohne eine Eingabe des Benutzers bleibt die Anzeige des OSM-Menüs für die definierte Anzahl Sekunden (10, 20, 30, 60, 120) auf dem Bildschirm stehen.

**OSM ABSCHALTUNG**: Verhindert jeglichen Zugriff auf alle OSM Funktionen. Wird versucht, auf das OSM zuzugreifen, so erscheint eine Meldung, die besagt, daß das OSM abgeschaltet ist. Um die OSM Abschaltung zu aktivieren, drücken Sie die **PROCEED**- und zugleich die ▲ Taste. Um die OSM Abschaltung aufzuheben, drücken Sie erneut die **PROCEED**- und zugleich die ▲ Taste.

**IPM OFF MODUS:** Mit dieser Funktion kann der OFF MODUS des IPM unterdrückt werden.

- **FREIGEGEBEN:** Der IPM arbeitet normal, alle vier Stufen der Leistungsreduzierung werden benutzt.
- **GESPERRT:** Der OFF MODUS des IPM wird nicht benutzt.

Für Standard-Computer und -Grafikkarten sollte die Grundeinstellung **FREIGEGEBEN** Beibehalten werden.

**WERKSEINSTELLUNG**: In diesem Menüpunkt werden **alle** Einstellungen auf die Werkseinstellungen zurückgesetzt. Es wird ein Warnhinweis eingeblendet, der es erlaubt, den Vorgang abzubrechen. Einzelne Einstellungen können in den jeweiligen Untermenüpunkten durch Drücken der **RESET** Taste zurückgesetzt werden.

# **Hilfsfunktionen 2**

**MOIREREDUZIERUNG**: Bei der Darstellung gerasterter Flächen kann Moire auftreten. Die Moirereduzierung gibt Ihnen die Möglichkeit, diesen Effekt zu minimieren. Benutzen Sie dazu die Tasten +/-.

**LINEARITAET:** Der Menüpunkt Linearität Verikal erlaubt eine Änderung von Proportionen in unterschiedlichen Teilbereichen des Bildschirms. So kann erreicht werden, daß z.B. ein Kreis von 2 cm Durchmesser seine Abbildungsgröße an jedem Ort des Bildschirms beibehält. Nutzen Sie ein Zeichenprogramm mit Linealen, um horizontale Linien mit gleichem Abstand auf den Bildschirm zu zeichnen. Mit dem Untermenüpunkt VERT.LINEARITAET können Sie den Abstand der Zentrumslinien einstellen, mit dem Menüpunkt VERTIKAL die am Rand gelegenen Linien.

**KONVERGENZ:** Justiert die Konvergenz (Deckungsgleichheit) der Elektronenstrahlen um wirklich weiße Linien ohne Farbschattierungen darzustellen. Durch drücken der +/- Tasten können Farbschattierungen eliminiert und so die Linien weiß und scharf dargestellt werden.

**FARBREINHEIT:** Eliminiert Farbunreinheiten, die ihre Ursache im Erdmagnetfeld haben können. Schieben Sie dazu den Anzeigebalken soweit nach links oder rechts, bis er die Himmelsrichtung anzeigt, in welche die Bildröhrenoberfläche weist. Stellen Sie mit dieser Anzeige eine möglichst gleichmäßige Blauverteilung ein.

# **Information**

**FITNESSTIP:** Unter diesem Menüpunkt kann die periodische Einblendung von Fitness Tips aktiviert werden. Nach Vorgabe des Zeitfaktors (hier 15, 30, 45, 60, 90 oder 120 Minuten) werden individuelle Tips zur Arbeit an Bildschirmarbeitsplätzen eingeblendet. Durch Drücken der **EXIT**-Taste werden die Tips wieder ausgeblendet.

#### **Weitere Informationen:**

Stellen Sie den Monitor so auf, daß die Oberkante der Bildfläche knapp unter Augenhöhe plaziert wird.

Die optimale Entfernung zwischen Bildfläche und Kopf beträgt 45 cm und sollte zwischen 30 und 60 cm liegen.

Richten Sie Ihre Arbeitsumgebung so ein, daß sich ein natürliches und entspanntes Ambiente bietet.

Gönnen Sie Ihre Augen öfters Ruhe, indem Sie einen mindestens 6 m entfernten Gegenstand anschauen.

Legen Sie regelmäßig Pausen ein, in denen Sie ein paar Schritte gehen und Muskeln und Gelenke entspannen.

Lassen Sie Ihre Augen regelmäßig von einem Augenarzt untersuchen.

**GRAFIK MODUS:** Zeigt den aktuell benutzten Grafikmodus mit den wichtigsten technischen Daten wie Bildwiederholfrequenz und Signalpolarität

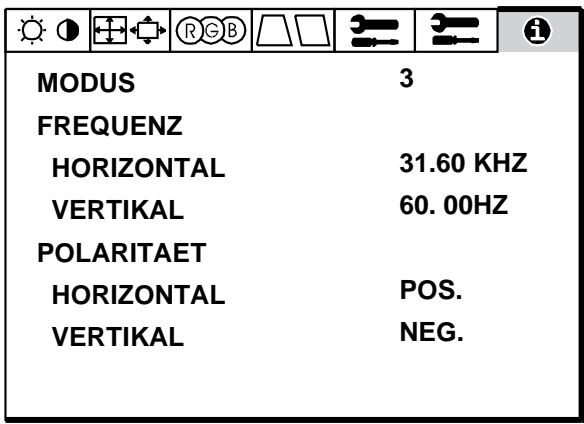

## **Hilfe bei Problemen**

Überprüfen Sie die folgenden Kabelverbindungen und Einstellungen, bevor Sie Ihrem NEC-Fachhändler Ihr Problem schildern.

Betreiben Sie Ihren MultiSync P1150 Monitor nicht an einem IBModer Macintosh kompatiblen System, so prüfen Sie bitte zuerst die Übereinstimmung von Signalverhalten und Anschlußbelegung anhand der Tabellen im Anhang.

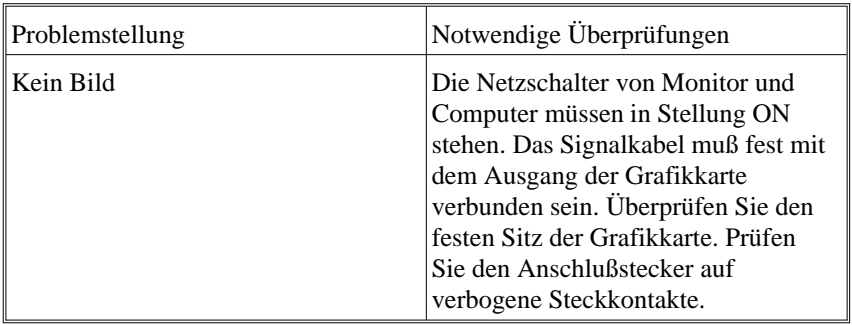

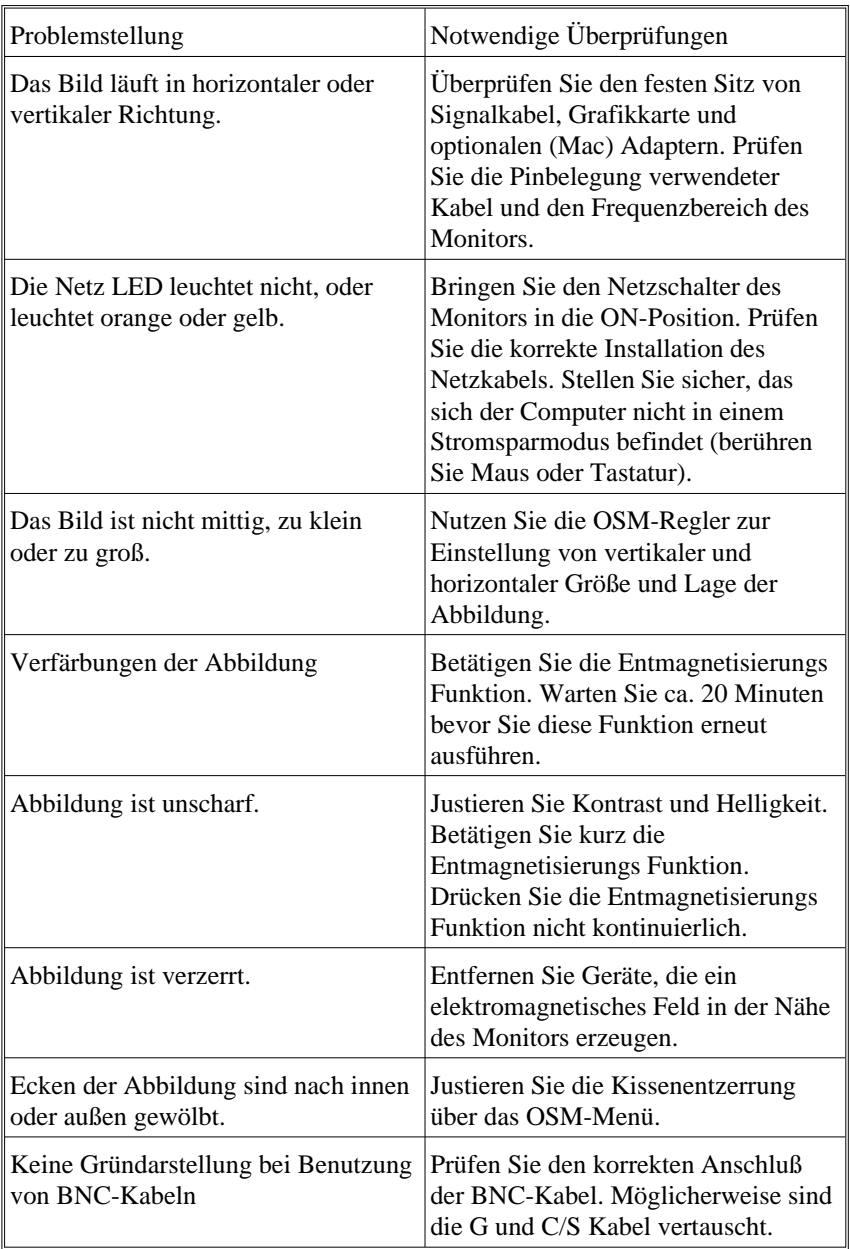

# **Technische Daten**

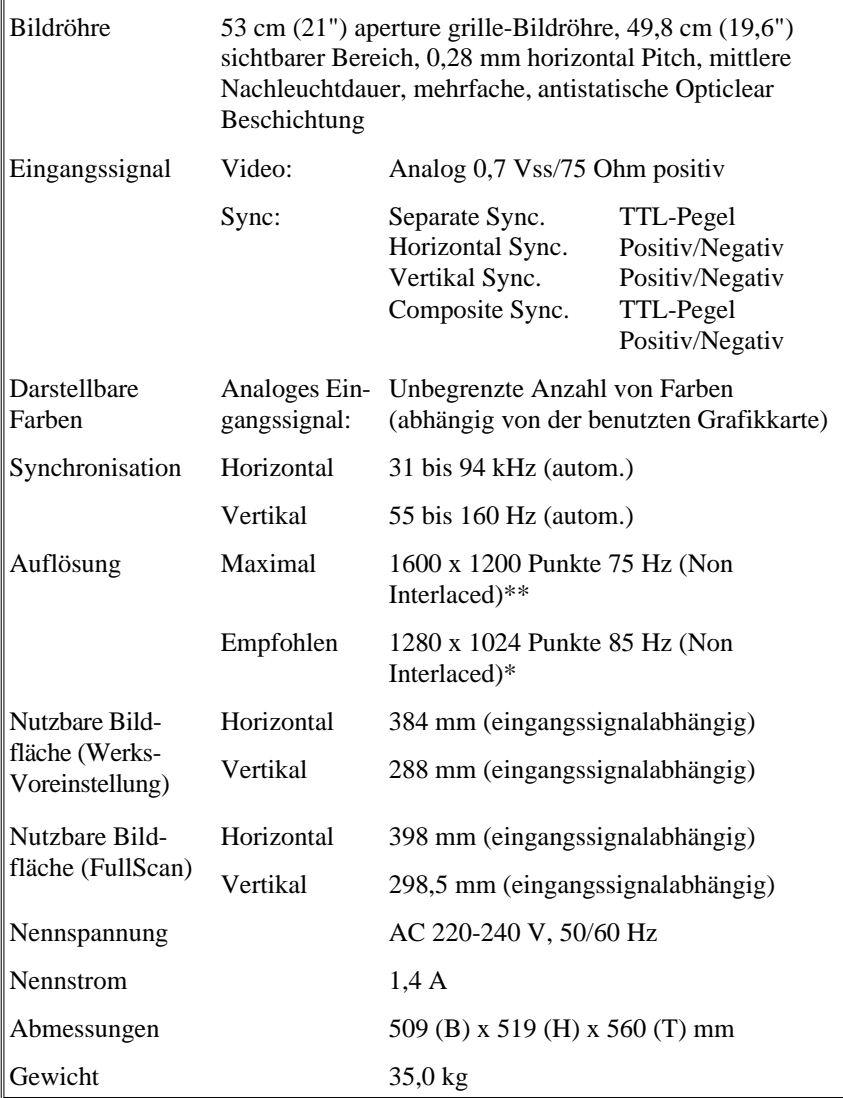

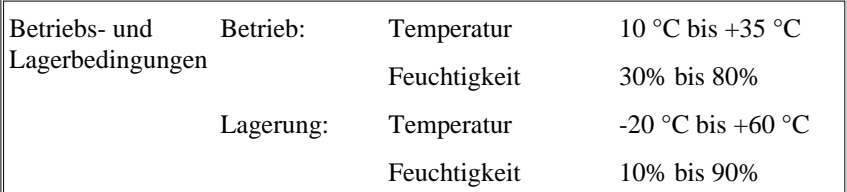

\*Von NEC empfohlene Auflösung für ergonomisches Arbeiten

\*\* Maximale Auflösung an Hand der horizontalen und vertikalen Frequenzbereiche.

Technische Änderungen vorbehalten

Français

Download from Www.Somanuals.com. All Manuals Search And Download.

# **INTRODUCTION**

Nous vous félicitons pour votre achat d'un moniteur couleur Multisync P1150.

Les moniteurs MultiSync P1150 sont équipés d'un tube Aperture Grille, du système "Plug and Play" de Microsoft, de l'Ergodesign, de l'OSM (On Screen Manager) vous offrant ainsi toutes les Fonctionnalités spécifiques NEC que vous êtes en droit d'attendre des moniteurs Multisync.

La technologie multifréquence vous offre une compatibilité avec de multiples plate-formes matérielles et une vaste gamme de standards graphiques sans pour autant avoir à changer de moniteur.

Les moniteurs Multisync P1150 couleur répondent tout à fait aux recommandations ErgoDesign.

ErgoDesign décrit une philosophie qui régit la conception des moniteurs MultiSync. Le but d'ErgoDesign est d'accroître le confort et la productivité de l'utilisateur. ErgoDesign est conforme aux standards Européens d'économie d'énergie et de réduction d'émissions d'ondes parasites. Les moniteurs NEC Multisync sont également conformes aux normes contre la pollution, les sous-ensembles qui composent les moniteurs NEC sont conçus pour être recyclés.

## **TECHNOLOGIE DU TUBE**

La technologie du Tube du MultiSync P1150 intègre un masque à fentes et des luminophores en bandes qui assurent une définition verticale exceptionnelle, améliore la luminosité pour un contraste optimum et une netteté d'image jusqu'alors inégalée.

Le Tube, doté d'un masque à fentes, possède une focalisation dynamique par double faisceaux afin de maintenir un réglage précis et constant des faisceaux d'électrons.

La focalisation dynamique par double faisceaux assure une qualité d'affichage parfaite et une netteté aussi bien au centre de l'écran que sur les bords.

Le traitement **OptiClear** des tubes des moniteurs P1150 réduit considérablement les reflets de l'éclairage ambiant et offre à l'utilisateur un confort et une productivité accrue. Le revêtement multicouche des tubes améliore le contraste, sans altérer le niveau de netteté et de luminosité. Un tube à fort contraste doté d'un pas de masque de 0.28mm, augmente la clarté et affine les détails, et permet une lisibilité parfaite des informations de l'OSM.

#### **PLUG AND PLAY**

Plug and Play est la nouvelle solution que Microsoft<sup>®</sup> intègre à Windows®95 et qui permet une connexion automatique de vos périphériques sans erreur et sans perte de temps en installation. Utilisé avec un système et une carte graphique Plug and Play, le moniteur MultiSync P1150 communique automatiquement à l'ordinateur son type et ses caractéristiques. L'unité centrale déterminera la plus haute résolution et le rafraîchissement optimal accepté par votre moniteur.

#### **BNC/D-SUB**

Le bouton de sélection BNC/D-SUB en face avant sur les moniteur P1150 vous permet de connecter deux ordinateur sur votre moniteur MultiSync. Le bouton en face avant vous permettra de sélectionner l'ordinateur sur lequel vous désirez travailler. Utilisez le MultiCable avec le connecteur D-SUB pour visualiser l'affichage d'un des ordinateurs et le connecteur BNC pour l'autre système. En utilisant un seul moniteur P1150, vous pourrez sélectionner un ordinateur ou le second simplement en basculant le commutateur sur D-SUB ou BNC.

# **RÉGLAGE DE PURETÉ**

Élimine les impuretés de couleurs consécutives aux effets du champ magnétique terrestre.

## **ERGODESIGN**

Ergodesign décrit une philosophie qui régit la conception des moniteurs NEC MultiSync.

Le but d'Ergodesign est d'accroître le confort et la productivité de l'utilisateur, ainsi que sa santé dans son environnement de travail. Ergodesign est conforme aux standards Européen d'économie d'énergie et de réduction d'émissions parasites décrites par les spécifications TCO (Confédération Suedoise des travailleurs professionels).

Afin d'obtenir le label et l'agrément TCO, un moniteur doit être testé d'après les spécifications des normes suivantes:

- économiseur d'énergie (spécifications NUTEK 803299).
- Tests d'émissions (d'après les spécifications de réductions de champs magnétiques recommandées par MPRII, et TCO pour les moniteurs JC-2145UMB)
- Sécurités (EN-60950).

Les moniteurs NEC MultiSync sont conformes à tous ces standards et intègrent le système d'économie d'énergie IPM et de réduction de champ magnétique (Reduced Magnetic Field).

#### **POWER MANAGER**

IPM (Intelligent Power Manager) est un système d'économie d'énergie innovateur qui suit les recommandations EPA du gouvernement américain et TCO NUTEK pour l'Europe. La spécification NUTEK 803299 préconise une dimunition automatique à moins de 30 watts en mode «attente» et à moins de 8 watts en mode "pause".

Dans le mode d'économie d'énergie maximale, les MultiSync P1150 utilisent moins de 10% de la consommation absorbée en mode normale. Cette innovation permet d'économiser un peu plus de 90% de la consommation d'énergie, prolonge la vie du moniteur, protège l'environnement, réduit les émissions de rayonnement et réduit le coût de climatisation d'un environnement de travail.

Les moniteurs MultiSync sont conformes aux recommandations de VESA (Video Electronics Standard Association) et intègrent un économiseur d'énergie qui répond aux spécifications du standard VESA DPMS (Display Power Management Signaling), lequel a été approuvé par l'organisation EPA. L' économiseur d'énergie ne peut être activé que si vous possédez une carte graphique conforme aux standard VESA DPMS. En agissant sur les signaux de synchronisation horizontal et vertical, le moniteur peut-être mis dans différents modes d'économie d'énergie. Lorsque le moniteur est sous tension, l'indicateur lumineux de consommation est allumé et indique le mode de fonctionnement, ou le mode d'économie d'énergie:

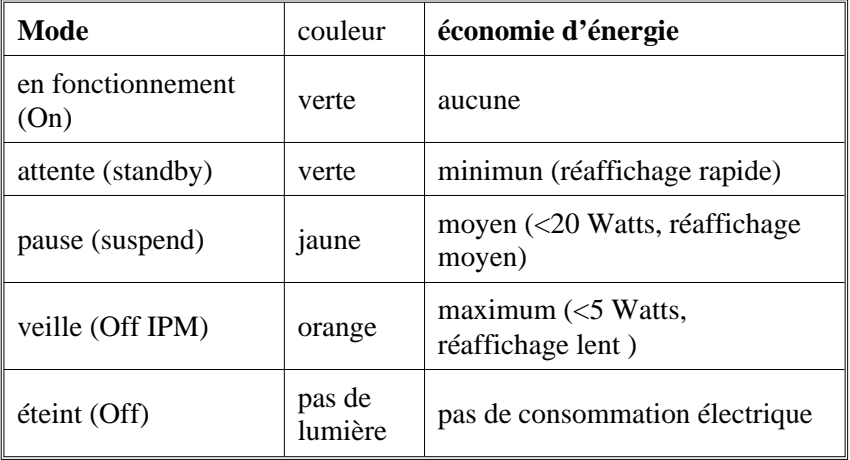

#### **PROTECTION CONTRE LES EMISSIONS PARASITES**

Les moniteurs P1150 intègrent la technologie de réduction des émissions magnétiques (Reduced Magnetic Field) conçue pour limiter les champs magnétiques et électriques.

Les moniteurs NEC suivent les plus strictes recommandations sur la limitation des champs magnétiques, electriques alternatifs et électrostatiques du SWEDAC (Swedish Board for Technical Accreditation) préalablement connu sous le nom de MPR (Comité National des Tests et Mesures). Les moniteurs NEC MultiSync JC-2145UMB suivent les recommandations de TCO concernant les valeurs maximales autorisées.

# **TECHNOLOGIE MULTIFRÉQUENCE**

La technologie multifréquence adapte automatiquement le moniteur aux fréquences de balayages des différents adaptateurs vidéo et affiche la définition requise. Les moniteurs P1150 supportent de multiples plates-formes compatibles IBM, la famille des ordinateurs Apple et toutes les stations de travail.

Les modes graphiques ayant une fréquence de rafraîchissement élevée améliorent la qualité de l'image et évitent le scintillement. Une image nette, exempte de scintillement augmente le confort visuel et vous permet de travailler plus longtemp sur votre ordinateur.

Une vaste gamme de standards graphiques PC et Macintosh, incluant les standards VESA, est supporté par le moniteur couleur MultiSync P1150 tels que :

- $-640 \times 480 \cdot 60 160$  Hz
- $-800 \times 600: 55 145$  Hz
- $-832 \times 624 \cdot 55 140$  Hz
- $-1024 \times 768: 55 115$  Hz
- $-1152 \times 870$ : 55 100 Hz
- 1280 x 1024: 55 85 Hz (non entrelacé, 85 Hz recommandé)\*
- $-1600 \times 1200$ : 55 75 Hz (non entrelacé)\*\*

\* NEC donne des résolution recommandée pour des performances optimales

\*\* Une résolution maximale basée seulement sur des fréquences horizontales et verticales.

NOTE: Certains systèmes ne supportent peut-être pas tous les modes listés.

Le balayage horizontal et vertical étendu (FullScan) permet d'augmenter la taille image des différents modes vidéo au delà de la limite de la plasturgie, vous donnant ainsi la possibilité d'utiliser l'aire d'affichage maximum du moniteur NEC MultiSync.

# **Contenu de l'emballage**

Vous trouverez dans l'emballage du moniteur couleur P1150, les articles suivants:

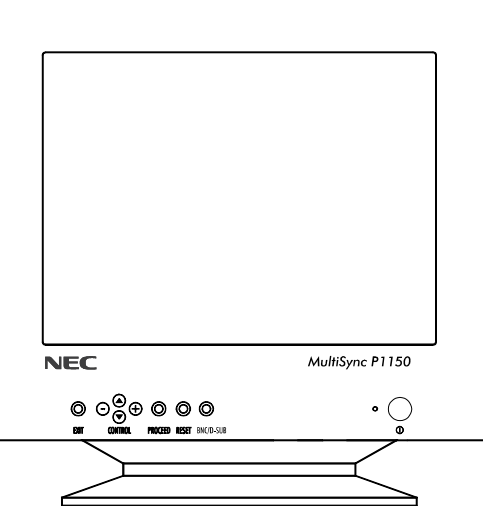

- Un Moniteur couleur MultiSync P1150 (JC-2145UMB/R)
- Un câble d'alimentation
- Multicable
- Manuel d'utilisation

Stocker l'emballage d'origine pour tout transport ultérieur.

# **UTILISATION RECOMMANDÉE**

Lors de l'installation de votre moniteur couleur MultiSync P1150, veuillez observer les précautions suivantes afin d'en tirer le maximum de confort et de performance.

- N'utilisez pas le moniteur dans un endroit directement exposé au soleil.
- Placez votre moniteur juste en dessous de l'axe de vision afin de vous assurer le meilleur confort visuel
- Laissez une aération suffisante autour du moniteur afin que la chaleur qu'il dégage puisse se dissiper facilement.
- Ne placez aucun objet lourd sur le cordon d'alimentation. Cela risquerait de l'endommager et de provoquer une électrocution ou un incendie.
- Tenez le moniteur éloigné de transformateurs de puissance, de moteurs électriques et d'autres systèmes susceptibles de générer des champs magnétiques intenses.
- N'utilisez pas le moniteur dans un endroit humide, sale ou poussiéreux.
- Si vous devez transporter votre moniteur, évitez toute manipulation brutale.
- **Pour des raisons ergonomiques, nous vous recommandons de régler la luminosité de façon à faire disparaître le fond de l'écran.**
- Pour ces mêmes raisons, nous vous recommandons de ne pas travailler avec le contrôle de contraste réglé au maximum.
- Pour des raisons ergonomiques nous vous recommandons d'afficher les tailles et positions d'images présélectionnées.
- Pour ces mêmes raisons, nous vous recommandons d'utiliser les préréglages d'origine (usine) de la couleur et de la distorsion latérale.
- **Pour des raisons ergonomiques, nous vous recommandons de travailler dans les bandes de fréquences de balayage vertical: de 75 à 160 Hz.**
- Pour des raisons ergonomiques, nous vous recommandons de ne pas travailler avec une image composée d'informations de couleur bleue primaire sur fond noir. Cette combinaison de couleurs est difficile à déceler et fatigue la vue à cause de son faible contraste.
- Pour débrancher le moniteur, enlevez le cordon secteur situé à l'arrière du moniteur. La prise d'alimentation secteur doit être installée le plus près que possible du matériel et doit être facilement accessible.
- **Nous vous recommandons d'utiliser le cordon d'alimentation secteur livré avec le moniteur.**
- Cependant, si vous prévoyez d'en employer un autre, il doit être de type H05 VVF ( sauf pour le Royaume-Uni ).
- Pour nettoyer votre écran, utilisez un chiffon doux, non-pelucheux. Une solution douce à base d'alcool ou un nettoyant pour vitre donne de bons résultats.

# **INSTALLATION RAPIDE**

L'organigramme suivant vous indique la procedure de connection de votre MultiSync P1150. Pour des informations supplémentaires, reportez-vous aux pages suivantes, si vous connectez votre moniteur sur un compatible IBM, un compatible Macintosh ou tous autres systèmes.

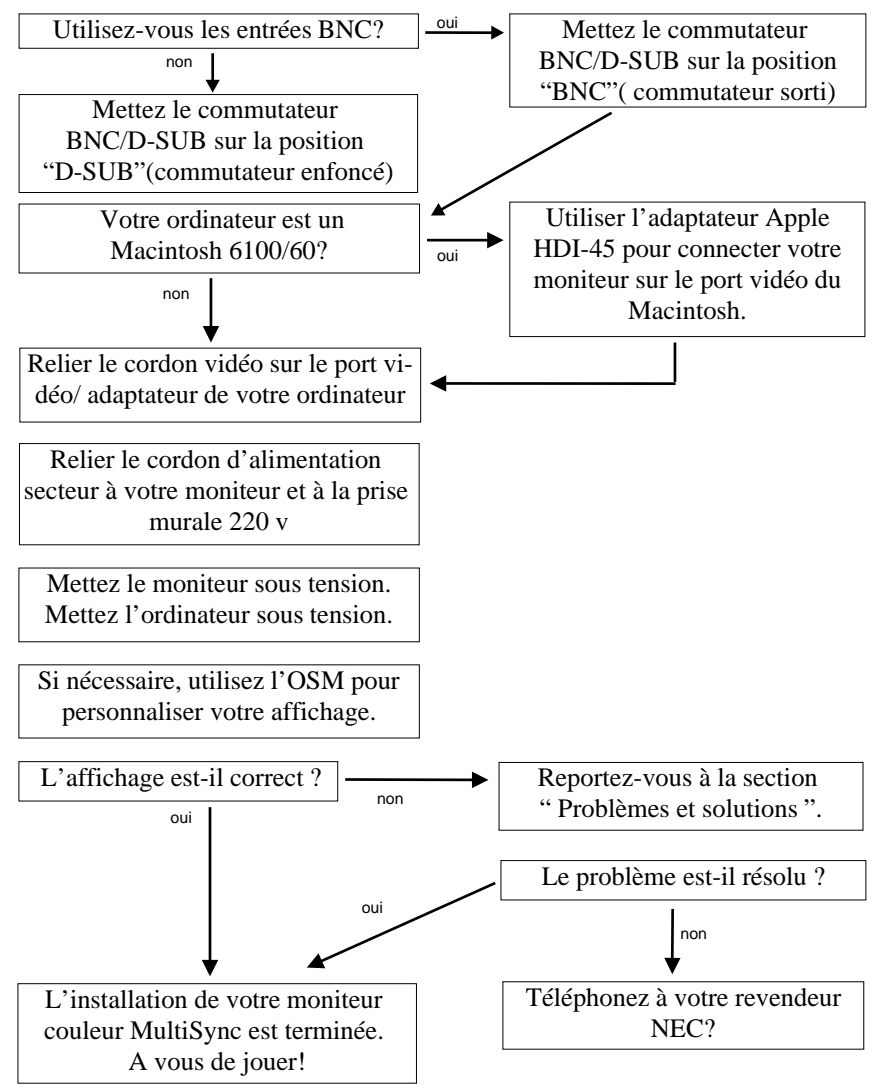

Download from Www.Somanuals.com. All Manuals Search And Download.

# **Connexion**

Les Moniteurs couleurs MultiSync P1150 sont compatibles avec les ordinateurs IBM PC, Macintosh et leurs compatibles.

# **PC:**

2 types de configurations peuvent-être proposées sur PC:

- Le contrôleur vidéo est intégré sur la carte mère.
- Le contrôleur vidéo est sur une carte graphique additionnelle.(quelques fois appelée carte vidéo).

Chacune des configurations dispose d'un connecteur vidéo ( ou d'un port CRT sur les ordinateurs portables). Si vous n'êtes pas certain du connecteur vidéo à utiliser, consultez le manuel d'utilisation de votre ordinateur ou de votre carte graphique.

## **Macintosh:**

Avec l'adaptateur fourni gracieusement, les moniteurs couleurs P1150 sont compatibles avec les ordinateurs Macintosh et tous leurs compatibles.

**NOTES:** Le Power Macintosh 6100/60 est livré avec un cordon HDI-45, ce dernier est à utiliser conjointement avec l'adaptateur spécifique NEC pour la connexion du moniteur.

L'adaptateur Macintosh des moniteurs MultiSync P1150 vous permet de changer la résolution de l'affichage du 640x480, 832x624, 1024x768, 1152x870, 1280x1024 sans avoir à redémarrer votre ordinateur, à condition que le contrôleur graphique supporte ces modes.

2 types de configurations peuvent être proposés sur ces ordinateurs:

- Le contrôleur graphique est intégré sur la carte principale.
- Le contrôleur est une carte graphique optionnelle installée sur un connecteur Nu-Bus ou un slot PDS.

Les deux configurations ont un connecteur vidéo identique (sub-D15). Si vous n'êtes pas certain du connecteur vidéo à utiliser, consultez le manuel d'utilisation de votre ordinateur ou de votre carte graphique.

# **Connexion du moniteur MultiSync P1150 à votre système**

Suivez la procédure ci-après:

- 1. Eteignez votre moniteur et votre ordinateur.
- 2. Si nécessaire, installez votre carte graphique. Pour plus d'information, reportez-vous au manuel d'utilisation.
- 3. Vérifiez que le commutateur BNC/D-SUB sur la face avant du moniteur est sur la position D-SUB (commutateur enfoncée).
- 4. **Sur PC:** Reliez le cordon vidéo du moniteur au connecteur vidéo de votre système.

**Sur Mac:** Connectez l'adaptateur NEC 15 broches/15 broches sur le port vidéo de votre Macintosh. Reliez le cordon vidéo du moniteur MultiSync P1150 sur l'adaptateur. Bloquez les vis de fixations.

- 5. Connectez le cordon d'alimentation secteur à la prise murale et au moniteur.
- 6. Mettez le moniteur et votre ordinateur sous tension.
- 7. Votre installation est maintenant terminée.

NOTE: En cas de problèmes, reportez-vous à la section " Problèmes et solutions" de ce manuel.

#### **Connexion à un ordinateur ou adaptateur vidéo en utilisant un cordon BNC.**

Les moniteurs MultiSync couleurs P1150 sont complémentaires des cartes ou systèmes graphiques hautes résolutions. Pour reliez votre moniteur à votre ordinateur, suivez les instructions ci-dessous :

- 1. Eteignez votre moniteur et votre ordinateur.
- 2. Si besoin est, installez votre carte graphique. Pour plus d'information, reportez-vous au manuel d'utilisation de la carte.
- 3. Assurez-vous que le commutateur en face avant BNC/D-SUB est sur la position BNC (commutateur sorti).
- 4. Reliez le cordon vidéo, côté D-SUB à la carte graphique.
- 5. Reliez chaque prise BNC sur le moniteur en respectant les indications suivantes :

La prise BNC rouge du cordon vidéo sur le connecteur BNC R du moniteur. La prise BNC verte du cordon vidéo sur le connecteur BNC G du moniteur. La prise BNC bleue du cordon vidéo sur le connecteur BNC B du moniteur. Si vous possédez un câble avec quatre prises BNC (composite Sync), celle-ci doit être reliée sur le connecteur BNC marqué HS/CS. Si vous possédez un câble avec cinq BNC, le connecteur BNC véhiculant le signal de synchro vertical doit être relié sur le connecteur BNC VS du moniteur

- 6. Connectez le cordon d'alimentation secteur au moniteur et à la prise secteur.
- 7. Mettez votre moniteur et votre ordinateur sous tension.
- 8. Votre installation est maintenant terminée.

NOTE: En cas de problèmes, reportez-vous à la section " Problèmes et solutions" de ce manuel.

#### **Connexion à deux ordinateurs ou adaptateurs vidéo. (ex : un PC et un Macintosh)**

Les moniteurs MulitiSync P1150 sont conçus pour supporter simultanément la connexion de deux ordinateurs ou cartes graphiques. Cette caractéristique vous permet d'utiliser un des deux systèmes et de commuter très facilement d'un système à l'autre en utilisant le commutateur BNC/D-SUB situé sur la face avant de votre moniteur.

Cette configuration nécessite impérativement l'emploi d'un cordon vidéo BNC sur l'un des ordinateurs. Si vous n'en possédez pas, contactez votre revendeur NEC.

Pour reliez votre moniteur aux deux ordinateurs, suivez les instructions ci-dessous :

- 1. Suivez la procédure d'installation pour PC ou Mac donnée sur les précedentes pages. Pour connecter le premier ordinateur, utiliser le MultiCâble fourni avec le moniteur. L'installation du premier moniteur est maintenant terminée.
- 2. Suivez la procédure d'installation de la précédente page se rapportant à l'utilisation d'un cordon vidéo BNC pour installer le second ordinateur.
- 3. Mettez votre moniteur et vos deux ordinateurs sous tension.
- 4. Votre installation est maintenant terminée.
- 5. Utilisez le commutateur BNC/D-SUB situé sur la face avant du moniteur pour sélectionner l'ordinateur sur lequel vous désirez travailler.

NOTE: En cas de problèmes, reportez-vous à la section " Problèmes et solutions" de ce manuel.

# **L'OSM ( On Screen Manager )**

L'OSM (On Screen Manager) permet une utilisation aisée du contrôle numérique des moniteurs MultiSync en utilisant un menu affiché à l'écran.

Les touches en face avant permettent d'activer le menu de l'OSM, dans lequel vous pouvez vous déplacer très facilement, et ajuster les réglages.

L'OSM assure les réglages suivants: Luminosité, Contraste, Taille, Position, Géométrie, et bien d'autres utilitaires. Les réglages utilisateurs sont sauvegardés automatiquement dès que vous sortez du menu sélectionné. La touche "Reset" permet le rappel des paramètres usines.

Le contrôle des couleurs vous permet d'affiner l'affichage des couleurs de votre moniteur avec exactitude.

A l'aide du contrôle de couleurs de l'OSM, vous pouvez paramétrer l'affichage de vos images couleurs tels que:

- Couleurs personalisées
- Autres moniteurs
- Imprimantes

Vous pouvez aussi accéder aux cinq préréglages usine de la température des couleurs, les personaliser et les sauvegarder pour vos applications personnelles.

Fonctions des touches de contrôles en face avant du moniteur:

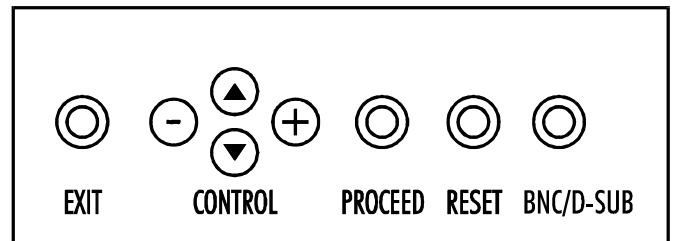

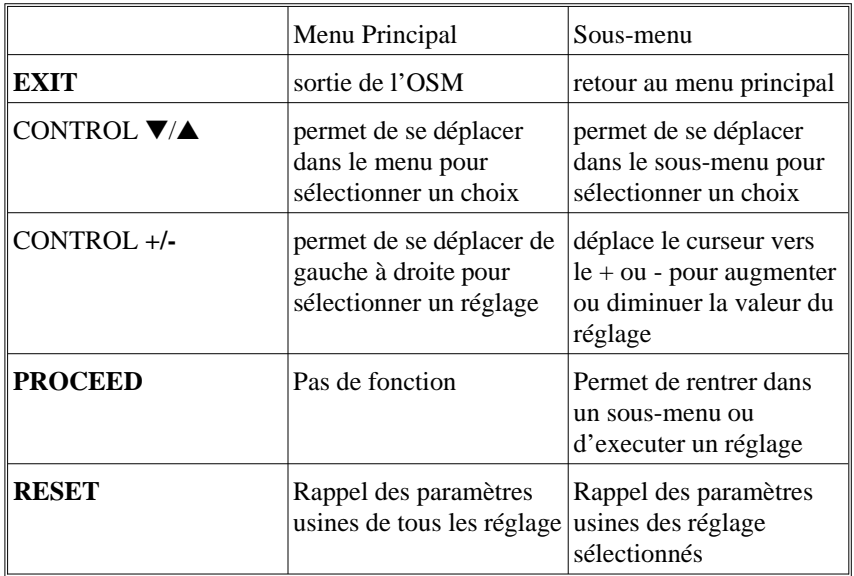

**Note:** En appuyant sur le bouton "RESET" dans le menu principal ou dans un sous-menu, une fenêtre d'alerte apparaîtra pour confirmer ou annuler.

# **ELEMENTS DE L'OSM**

On Screen Manager possède les éléments suivants:

**Surbrillance:** Indique le menu ou le réglage (couleur:verte) Les réglages inactifs sont en jaune

**Barre de Progression:** indique la direction du réglage

**Accès à l'OSM:** Appuyer sur les touches **+/-**, ▼/▲ ou sur la touche **PROCEED** pour visualiser le réglage en cours.

#### **Sortie de l'OSM**

- Depuis le menu principal: appuyez sur la touche "**EXIT**"
- Depuis un sous-menu: appuyez deux fois sur la touche "**EXIT**".
- Depuis un menu du sous menu: appuyez trois fois sur la touche "**EXIT**".

# **LES MENUS DE L'OSM**

## **Menu Principal**

Le menu principal vous donne une vue sur l'ensemble des contrôles disponibles. Lorsque l'OSM est activé, les icônes sont affichées dans le haut du menu.

Une flêche affichée (⇒) vous indique que plusieurs choix vous sont proposés.

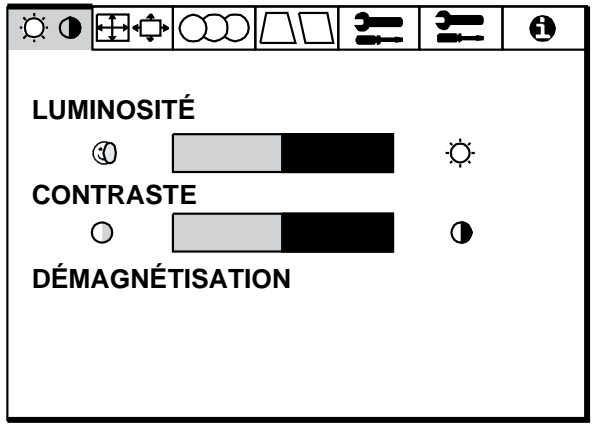

#### **Les icones ont les fonctions suivantes**

## **Commande de Luminosité et de Contraste**

**LUMINOSITÉ:** Règle la luminance de l'image et du fond de l'écran.

**CONTRASTE**: Règle la luminance de l'image par rapport à celle du fond.

**DEMAGNÉTISATION (Degauss):** Elimine les champs magnétiques qui s'accumulent sur le masque de l'écran. Ceux-ci altèrent la déviation des faisceaux d'électrons et génèrent des impuretés de couleurs, de netteté et de convergence. En appuyant sur ce bouton, l'image tremblera pendant toute la durée de la démagnétisation, environ deux secondes.

# **Taille et Position**

**DROIT/GAUCHE:** déplace l'image vers la droite ou la gauche.

**HAUT/BAS:** Déplace l'image vers le haut ou le bas.

**ETROIT/LARGE:** Diminue ou augmente la taille horizontale de l'image.

**PETIT/GRAND:** Diminue ou augmente la taille verticale de l'image.

# **Contrôle des couleurs**

Sélection d'un des préréglages de couleurs.

La barre est remplacée par la couleur initiale choisie de 1 à 5. Chaque couleur est réglée d'origine en usine à une certaine température exprimée en degrés Kelvin. Si un préréglage est modifié, le message "au choix" sera affiché à la place de la température en degrés Kelvin.

**GAIN DES COULEURS**: Augmente ou diminue la valeur des couleurs Rouge,Vert, Bleu en fonction de celle qui a été sélectionnée. Le changement du réglage de la couleur apparait à l'écran et le sens "+" ou "-" du réglage est visualisé par la barre de progression.

Action des touches dans le menu **"contrôle des couleurs"**:

**EXIT**: retour au menu principal

**Haut/Bas** ▼/▲: déplacement dans le menu pour sélectionner un choix.

**touches +/-** : permet d'augmenter ou de diminuer la valeur du choix sélectionné

**RESET**: Rappel des paramètres usines du choix sélectionnés

Les paramètres usines du contrôle des couleurs ont été déterminés par des groupes de travails et des utilisateurs représentatifs pour les réglages les plus fréquemment utilisés.

Le contrôle des couleurs de NEC vous permet d'agir directement sur les trois canons Rouge, Vert, Bleu individuellement. Vous pouvez paramétrer l'affichage à votre convenance. Vous pouvez aussi choisir les préréglages usines numérotés de 1 à 5.

#### **Réglages de la Géométrie Menu Géométrie**

Ces réglages de géométrie vous permettent de régler l'inclinaison ou l'angle des côtés.

**INT/EXT** (coussin): augmente ou diminue l'incurvation des flancs de l'image vers l'intérieur ou l'extérieur.

**GAUCHE/DROIT** (balance de la distorsion de coussin): Augmente ou diminue l'incurvation des flancs de l'image vers la gauche ou la droite.

**PENTES:** (distorsion de parallelogramme) Augmente ou diminue la pente des flancs vers la gauche ou vers la droite.

**ALIGNEMENT:** (distorsion de trapèze) Augmente ou diminue le bas de l'écran pour le faire coincider avec le haut.

**ROTATION** (rotation de balayage): permet de faire effectuer une rotation de l'image dans un sens ou dans l'autre.

Action des touches dans le menu Géométrie

**EXIT** : retour au menu principal

**Haut/Bas** ▼/▲: déplacement dans le menu pour sélectionner un choix.

**touches +/-** : permet d'augmenter ou de diminuer la valeur du choix sélectionné

**RESET** : Rappel des paramètres usines du choix sélectionné.

# **Outils 1**

Fournit une liste de réglages optionnels incluants:

**LANGAGES**: Les menus de l'OSM sont disponibles en 6 langues.

LA POSITION DE L'OSM: Vous pouvez choisir l'endroit où le menu de l'OSM sera affiché sur votre écran. Ce réglage vous permet de positionner manuellement l'affichage du menu de l'OSM.

**EXTINCTION DE L'OSM:** Le menu de l'OSM restera actif aussi longtemp que vous l'utiliserez.

Dans le menu d'extinction de l'OSM, vous pouvez choisir le temp que mettra l'affichage pour s'éffacer après la dernière pression sur une touche. Les temps préréglés sont de 10, 20, 30, 60, 90, et de 120 secondes.

**VERROUILLAGE DE L'OSM:** Cette fonction vous permet de désactiver L'OSM. En essayant d'accéder au menu lorsqu'il est verrouillé, une fenêtre s'ouvrira à l'écran et vous indiquera que les réglages ne sont pas accessibles.

**Pour verrouiller**: Appuyer sur les touche "**PROCEED**" et "▲" simultanément.

**Pour déverrouiller:** Appuyer sur les touche "**PROCEED**" et "▲" simultanément.

I**PM MODE VEILLE:** En utilisant cette fonction, vous pouvez désactiver le MODE VEILLE de l'IPM.

- **ACTIVÉ:** L'IPM fonctionne normalement, les quatre niveaux d'économie d'énergie sont utilisés.
- **DÉSACTIVÉ:** Le MODE VEILLE de l'IPM n'est pas utilisé.

En ce qui concerne les ordinateurs et cartes graphiques standards, vous devez garder les réglages usines, **ACTIVÉ**.

**RÉGLAGES USINES**: Le menu préréglage d'usine vous permet de remettre tous les paramètres de l'OSM à leur état d'origine. Une fenêtre d'alerte vous demandera de confirmer si vous désirez rappeller tous les réglages usines. Les réglages individuels peuvent être annulés en mettant en surbrillance le contrôle à annuler, puis par l'appui sur la touche "**RESET**".
# **Outils 2**

ournit une liste de réglages optionnels incluants:

**ANNULER LE MOIRÉ:** L'effet de moiré peut-être visible si une majeure partie de l'affichage est composée d'un mélange de couleurs (ensemble de couleurs formé de pixels de différentes couleurs). Le réglage "ANNULER LE MOIRÉ" vous permet de minimiser ce phénomène en utilisant les boutons de CONTRÔLE +/-.

**LINÉARITÉ VERTICALE:** Le contrôle de linéarité verticale vous permet de régler les espaces dans le haut, le bas et le centre de l'écran pour qu'ils soient identiques. Le but de ce réglage est de s'assurer qu'un cercle de 2 cm de diamètre soit un vrai cercle de 2 cm de diamètre quel que soit l'endroit de l'écran où il est affiché (taille identique sur l'intégralité de l'aire d'affichage). La procédure pour régler la linéarité verticale est la suivante:

- Dessinez à l'écran des lignes horizontales équidistantes à l'aide d'un logiciel de dessin possédant une règle.
- En utilisant le réglage "verticale", vous ajustez l'espacement entre les lignes centrales.
- En utilisant le réglage "Balance verticale", vous ajustez l'espacement entre les lignes du Bas et du Haut de l'écran.

**CONVERGENCE:** Ajuste la convergence des faisceaux afin d'afficher une réelle ligne blanche sans aucunes ombres de couleurs dans le sens horizontal ou vertical. Réglez la barre de contrôle en utilisant les boutons +/- pour éliminer les ombres de couleurs et afficher une ligne complètement blanche.

**RÉGLAGE DE PURETÉ:** Élimine les impuretés de couleurs consécutives aux effets du champ magnétique terrestre. Positionnez la barre de contrôle sur le point cardinal correspondant à l'orientation du tube. Ajustez la barre de contrôle jusqu'à ce que vous obteniez à l'affichage un bleu très pur. Appuyez sur la touche exit pour revenir au sous-menu.

# **Information**

Ce menu vous fournit des informations additionnelles, dont les suivantes:

**MISE EN FORME:** Le menu "mise en forme" vous rapelle les temps de pause à respecter pour éviter une fatigue visuelle. Vous pouvez configurer les intervalles de temps d'affichage de ce menu à l'écran. Les intervalles proposés sont les suivants:15, 30, 45, 60, 90, 120 minutes.

Lorsque le menu est affiché, suivez les conseils proposés et appuyez sur la touche "**EXIT**" pour sortir.

**Informations additionnelles:** Ajustez la hauteur du moniteur pour avoir le haut de l'écran en face ou légèrement en dessous du niveau des yeux.

Positionnez votre moniteur avec un recul d'au moins 30cm et ne dépassant pas 60cm de vos yeux. La distance optimale est de 45cm.

Configurez votre environnement de travail de façon à avoir une position naturelle et relaxante.

Reposez périodiquement vos yeux en regardant un objet éloigné d'au moins 6m. Clignez des yeux souvent.

Détendez-vous et marchez pendant les moments de repos. Relaxez vos muscles et articulations.

Vérifiez régulièrement votre vue.

**MODE D'AFFICHAGE:** Le menu mode d'affichage vous renseigne sur la définition affichée et les données techniques telles que: Fréquences horizontale et verticale Polarité des signaux de synchro horizontal et vertical.

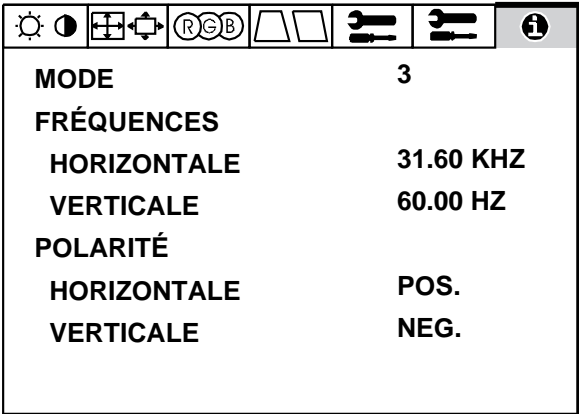

# **PROBLÈMES ET SOLUTIONS**

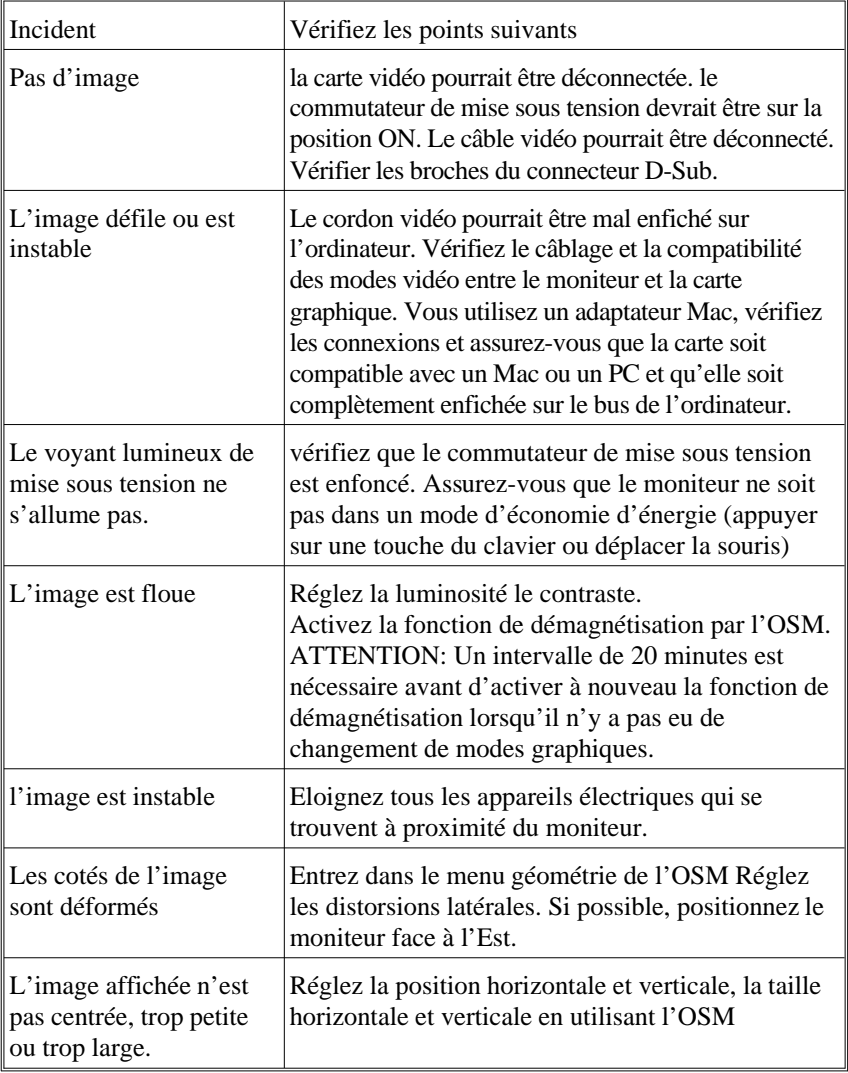

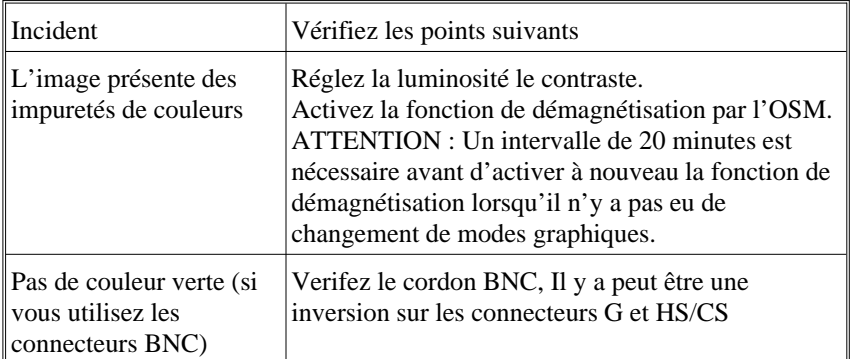

# **Caractéristiques techniques**

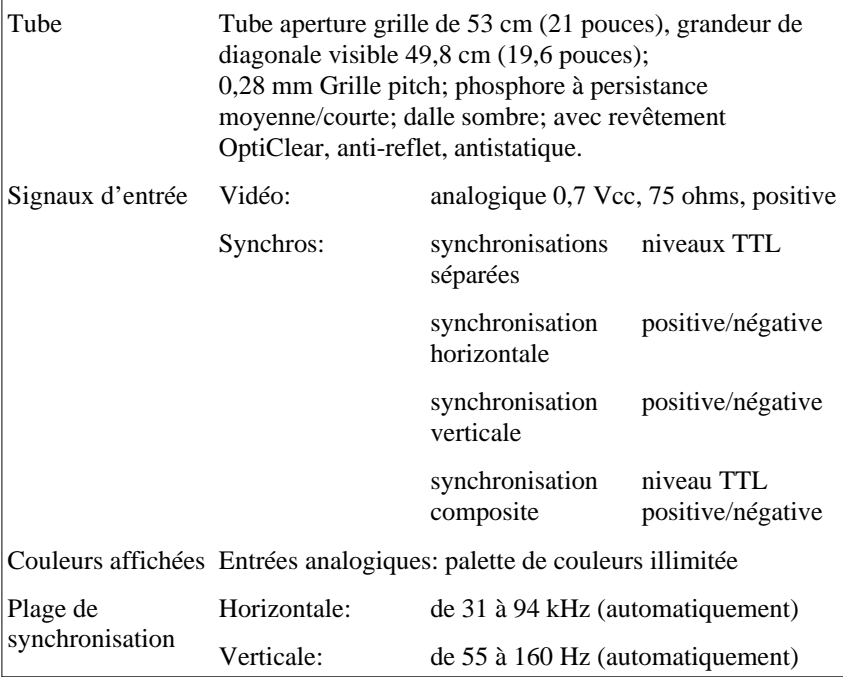

![](_page_76_Picture_108.jpeg)

\*NEC donne des résolution recommandée pour des performances optimales

\*\* Une résolution maximale basée seulement sur des fréquences horizontales et verticales.

Les caractéristiques techniques peuvent être modifiées sans préavis.

Español

Download from Www.Somanuals.com. All Manuals Search And Download.

# **Introducción**

Le felicitamos por la adquisición de su monitor color MultiSync P1150.

Los monitores MultiSync P1150 incorporan la tecnología "Plug and Play" de Microsoft, las características de ErgoDesign, los menús "On Screen Manager" (OSM), así como todas las características únicas que usted espera encontrar en los monitores MultiSync.

La tecnología MultiSync proporciona compatibilidad automática con múltiples plataformas y con un amplio abanico de estándares gráficos, permitiéndole mejorar la resolución de su sistema gráfico sin necesidad de cambiar de monitor.

Los monitores MultiSync P1150 siguen estrictamente las líneas maestras de ErgoDesign. El objetivo de ErgoDesign es optimizar la productividad y el confort del usuario. ErgoDesign cumple las estrictas normas europeas de bajo consumo y de reducción de emisiones. Además, nuestros monitores han sido diseñados pensando en su posterior reciclaje.

# **Tecnología CRT**

El MultiSync P1150 posee una tecnología CRT de rejilla de apertura, la cual proporciona una definición vertical óptima, resultado del alineamiento del fósforo en líneas verticales, así como un mayor brillo, y un contraste de imagen uniforme sin pérdida de foco.

La rejilla de apertura del CRT tiene un foco dinámico dual que proporciona un ajuste de foco de los haces de electrones contínuo y preciso. Este enfoque dinámico proporciona una calidad de imagen óptima hasta las esquinas de la pantalla.

El tratamiento OptiClear del tubo del P1150 reduce drásticamente los reflejos sin sacrificar el foco, claridad o brillo.

### **Plug and Play**

Plug and Play es la nueva solución de Microsoft<sup>®</sup> para Windows<sup>®</sup> 95 para proporcionar conexiones automáticas con periféricos evitando confusiones y pérdidas de tiempo en la configuración. Cuando se utiliza con un sistema y tarjeta de video "Plug and Play", El monitor MultiSync P1150, informa automáticamente al sistema de sus capacidades. El sistema se seleccionará con la resolución y frecuencia de refresco más alta para poder así disfrutar de todas las ventajas de su monitor MultiSync.

# **Selección BNC/D-SUB**

La tecla BNC-D-SUB le ayuda a seleccionar uno de los tipos de entrada de señal al monitor. Si selecciona D-SUB utilice el cable que viene con el monitor-MultiCable-, también puede utilizar la entrada BNC-con un cable BNC no incluído- al mismo tiempo y seleccionar la entrada presionando BNC/D-Sub.

Mediante esta selección se pueden conectar dos equipos al mismo monitor y seleccionar en cada momento el que desee visualizar.

#### **GlobalSinc**

El control GlobalSinc del MultiSync P1150 minimiza la influencia del campo magnético terrestre en las prestaciones del monitor.

# **ErgoDesign**

Las características ErgoDesign de MultiSync mejoran la ergonomía. Estas características mejoran el entorno de trabajo, protegen la salud del usuario y ahorran dinero. ErgoDesign cumple las normas europeas más estrictas de ahorro de energía y de reducción de radiaciones:

- apagado automático (también conocida como norma NUTEK 803299)
- emisiones características (más estrictas que las referidas a recomendaciones para campos electromagnéticos reducidos con certificación MPR II y, para los modelos JC-2145UMB, también TCO).
- norma de seguridad EN 60950

Los monitores MultiSync cumplen estas normas mediante su Sistema de Gestión de Energía, IPM, y su Tecnología de Reducción de Campos Magnéticos.

#### **Gestión de Energía**

IPM (Intelligent Power Manager) es una utilidad innovadora de ahorro de energía que cumple con los requerimientos Energy Star de la EPA y los requerimientos europeos de ahorro de energía de la norma TCO de NUTEK. Los productos certificados como Energy Star consumen menos de 30W en el modo principal de ahorro de energía. La especificación NUTEK 803299 exige un consumo de menos de 30W en el modo de suspensión y de menos de 8W en modo off.

Cuando el monitor MultiSync P1150 se encuentra en el modo de ahorro máximo, consumirá menos de un 10% del consumo en modo normal de operación. Esta innovación permite ahorrar hasta un 90% de energía, prolongar la vida del monitor, reducir la emisión de radiaciones, reducir los costes del "aire acondicionado" en su entorno de trabajo y preservar el medio ambiente. El Sistema de ahorro de energía IPM, consigue incrementar la vida del monitor y ahorrar energía y costos, mediante el sistema de reducción de energía cuando no está en uso.

Los monitores MultiSync cumplen la norma DPMS (Power Down Signalling Method) de la Asociación VESA (Video Electronics Standard Association). Esta norma especifica la manera que tiene el sistema de comunicarse con el monitor para informarle de que "debe ahorrar energía". El sistema de ahorro de energía sólo se puede utilizar cuando la tarjeta de video, también denominada tarjeta gráfica o adaptador de video, cumple con esta norma VESA DPMS. Utilizando las señales de sincronismo horizontal y vertical, el monitor puede configurarse para los diferentes modos de ahorro de energía. La siguiente tabla muestra los colores del LED de encendido del monitor de acuerdo con el modo de energía:

![](_page_81_Picture_102.jpeg)

#### **Reducción de Emisiones**

OFF (Interruptor de encendido apagado)

Los monitores MultiSync serie M, incorporan la Tecnología de Reducción de Campos Magnéticos, diseñada para reducir las emisiones de campos magnéticos y eléctricos alternantes, así como electricidad estática. Los modelos JC-2145UMB cumplen las recomendaciones de TCO, las cuales especifican los valores máximos recomendados para los campos eléctricos y magnéticos.

OFF (modo IPM) Naranja Máximo ( < 5 W, recuperación lenta)

Sin luz  $\log$  No utiliza modo de ahorro

(completamente apagado)

#### **Tecnología de Frecuencia Múltiple**

Esta tencología ajusta automáticamente el monitor a las frecuencias de la tarjeta de video, mostrando en la pantalla la resolución que usted desee. Los monitores MultiSync P1150, soportan múltiples plataformas tales como compatibles PC, familia Macintosh y estaciones de trabajo.

El aumento de la frecuencia de refresco en todas las resoluciones, proporciona una imagen libre de parpadeos (flicker-free). El monitor color MultiSync P1150 soporta una amplia gama de estándares para PC y Macintosh, incluyendo los estándares VESA:

- 640x480: 60 160 Hz de refresco
- 800x600: 55 145 Hz de refresco
- 832x624: 55 140 Hz de refresco
- $-1024x768:55-115Hz$  de refresco
- 1152x870: 55 100 Hz de refresco
- 1280 x 1024: 55 85Hz de refresco (no entrelazado, recomendado 85Hz)\*
- $-1600 \times 1200$ : 55 75 Hz de refresco (no entrelazado)\*\*

\*NEC cita resoluciones recomendadas para unas óptimas prestaciones

\*\*Resolución máxima basada solamente en la frecuencias horizontal y vertical.

NOTA: Algunos sistemas pueden no soportar todos los modos que aparecen en la lista.

La capacidad de FullScan horizontal y vertical, incrementa el tamaño de la imagen de una gran variedad de modos de video hasta las esquinas de la pantalla.

# **Contenidos del Embalaje**

¡Le felicitamos por la adquisición de su monitor MultiSync P1150! Incluído con su monitor MultiSync P1150, encontrará lo siguiente:

![](_page_83_Figure_3.jpeg)

- Monitor color MultiSync P1150 (JC-2145UMB/R)
- Cable de Corriente
- Multicable
- Manual del usuario

Recuerde conservar la caja y el embalaje originales para transportes o envíos futuros del monitor.

# **Recomendaciones de uso**

Para optimizar las prestaciones de su monitor Multisync P1150, observe las siguientes recomendaciones:

- La posición óptima del mónitor es alejada del la luz solar directa
- Coloque el monitor justo debajo de la posición de sus ojos
- El monitor debe poder disipar el calor. La posición debe permitirle una ventilación adecuada.
- No coloque objetos pesados encima del cable de corriente, podrían dañar el cable y producir incendios.
- Mantenga el monitor alejado de transformadores, motores eléctricos y otros dispositivos que puedan originar fuertes campos magnéticos.
- Utilice el monitor en un espacio limpio y seco.
- Maneje el monitor con cuidado en los transportes.
- **La posición de control del brillo debe ser tal que no se vea iluminado el fondo que rodea a la imagen-background-.**
- Por razones ergonómicas, recomendamos no utilizar el control de contraste al máximo de su posición.
- Por razones ergonómicas recomendamos utilizar la posición y tamaño preseleccionados de fábrica para las señales estándar.
- Por razones ergonómicas recomendamos utilizar la preselección de fábrica del control de color y de la distorsión de barril.
- **Por razones ergonómicas recomendamos utilizar señales no entrelazadas con un refresco de 75 a 160 Hz.**
- **Por razones ergonómicas recomendamos no utilizar un color primario azul sobre un fondo oscuro (la imagen es difícil de reconocer y produce fatiga visual debido al insuficiente contraste).**
- Para separar el equipo de la toma de corriente hay que quitar antes el cable de corriente del enchufe.
- La toma de corriente debería estar instalada lo más cerca posible del equipo y ser fácilmente accesible.
- Recomendamos utilizar el cable de corriente proporcionado con el monitor. Sin embargo, si se necesita un cable distinto, debería ser del tipo II05VV-F excepto en el Reino Unido (UK).

# **Instalación rápida**

El siguiente diagrama resume el proceso de conexión del monitor MultiSync P1150.

Para más detalles lea las páginas siguientes si lo está conectando a un compatible IBM, compatible Macintosh u otro sistema.

![](_page_85_Figure_4.jpeg)

Download from Www.Somanuals.com. All Manuals Search And Download.

# **Conexión a su ordenador personal**

Los monitores MultiSync P1150 son compatibles con los ordenadores NEC, compatibles PC, Macintosh y compatibles Macintosh.

#### **Para el PC:**

Su sistema tiene una de estas configuraciones:

- El controlador de video está integrado en el ordenador
- El controlador de video es una tarjeta gráfica (a veces denominada adaptador de video o tarjeta de video)

Ambas configuraciones poseen un conector de video ( llamado puerto CRT en los ordenadores portátiles). Si no está seguro de la localización de su conector de video, por favor, consulte el manual de su ordenador o de su tarjeta gráfica.

#### **Para el Mac:**

Con el adaptador opcional para ordenadores Macintosh, su monitor MultiSync P1150, es compatible con ordenadores Macintosh y con compatibles Macintosh.

**NOTA:** Para el Power Macintosh 6100/60 es necesario utilizar el cable Apple HDI-45 además del adaptador para Mac.

El adaptador para Mac, le permite cambiar entre las resoluciones: 640x480, 832x624, 1024x768, 1152x870 y 1280x1024 sin necesidad de reiniciar su sistema, siempre que el puerto de video soporte estos modos. El puerto de video de su ordenador Macintosh puede ser:

- Un puerto de video integrado en la placa del Macintosh
- Una tarjeta de video NuBus, PDS o PCI.

En ambos casos existirá un conector de video similar. Si usted no está seguro de cuál es su conector de video, por favor, consulte el manual de su ordenador o de su tarjeta de video.

Para conectar su monitor MulitSync P1150 a su sistema, siga estas instruccciones:

- 1. Apague su ordenador y su monitor MultiSync.
- 2. Si es necesario, instale la tarjeta de video. Para más información, consulte el manual de su tarjeta.
- 3. Asegúrese de que el botón BNC/D-SUB, que se encuentra en el panel frontal del monitor, esté en la posicón D-SUB (presionado).
- 4. **Para el PC:** Conecte el cable de señal del monitor al conector de video de su ordenador. Apriete los tornillos.

**Para el Mac:** Conecte el adaptador para Mac al final del cable de señal de su monitor. Conecte ahora este cable al conector de video de su ordenador. Apriete los tornillos.

- 5. Conecte uno de los extremos del cable de corriente al monitor MultiSync P1150 y el otro extremo a una toma de corriente.
- 6. Encienda su monitor MultiSync y su ordenador.
- 7. Esto completa la instalación.

**NOTA:** Si usted tiene algún problema, por favor, consulte la sección "Solución de Problemas".

#### **Conexión a otros ordenadores o tarjetas utilizando cables BNC**

Los monitores MultiSync P1150 también se pueden utilizar con tarjetas de video de alta resolución que requieran conexión mediante cables BNC. Siga los siguientes pasos para conectar su monitor mediante cables BNC.

- 1. Apague el monitor y el ordenador.
- 2. Si es necesario instale la tarjeta de video. Para más información consulte el manual que acompaña a su tarjeta.
- 3. Asegúrese de que el switch BNC/D-SUB, que está en la parte frontal del monitor, está en la posición-BNC-.
- 4. Conecte el extremo D-SUB del cable BNC a la tarjeta gráfica.
- 5. Conecte los cables rojo, verde y azul a las entradas señaladas con R, G,B en la parte trasera del monitor. Si usted tiene un cuarto cable BNC, llamado cable de Sincronismo Compuesto, conéctelo a la entrada HS/CS. Si tiene un quinto cable BNC, llamado cable de Sincronismo Vertical, conéctelo a la entrada VS.
- 6. Conecte uno de los extremos del cable de corriente al monitor MultiSync P1150 y el otro extremo a una toma de corriente.
- 7. Encienda el monitor y el ordenador.
- 8. Esto completa la instalación.

Si usted tiene problemas, por favor, consulte la sección: "Solución de Problemas".

#### **Conexión a dos sistemas o dos tarjetas de video (por ejemplo: a un sistema IBM y a otro Macintosh)**

Los monitores MultiSync P1150 han sido diseñados para poder funcionar con dos sistemas o tarjetas de video simultáneamente. Esta característica le permite utilizar un monitor para dos sistemas distintos y seleccionar uno de los dos mediante el switch BNC/D-SUB, que está en la parte frontal del monitor.

Esta configuración requiere que uno de los sistemas esté conectado mediante cables BNC y el otro mediante D-SUB.

Si usted no dispone de cable BNC, adquiéralo en un distribuidor de informática.

Para conectar el monitor a dos sistemas distintos, siga las siguientes instrucciones:

1. Siga las instrucciones de instalación para compatibles IBM o Macintosh, que puede encontrar en las páginas anteriores, para conectar uno de los sistemas utilizando el Multicable. Esto completa la instalación del primer sistema.

- 2. Para conectar el segundo sistema, siga las instrucciones anteriores de instalación mediante cables BNC. Esto completa la instalación del segundo sistema.
- 3. Encienda el monitor y ambos sistemas.
- 4. Esto completa la instalación.
- 5. Utilice el switch BNC/D-SUB, que está en la parte frontal del monitor, para seleccionar uno de los sistemas.

Si tiene problemas, por favor, consulte la sección: "Solución de Problemas".

# **Menús On-Screen Manager (OSM)**

Los Controles Digitales con menús en pantalla OSM, hacen más sencillo la configuración de su monitor. Un simple toque en los controles del panel frontal de su monitor, hace aparecer en pantalla los menús que le permiten "navegar" por todos los ajustes posibles.

OSM le permite controlar los altavoces integrados, así como el Brillo, Contraste, Posición, Tamaño y otras utilidades integradas. Los ajustes de cada usuario se guardan automáticamente cuando usted cambia algún parámetro. Los parámetros son fácilmente devueltos a su configuración original presionando la telca Reset.

El Sistema de Control de Color mejorado, le permite ajustar los colores en su pantalla y personalizarlos con sus preferencias. Gracias a este sistema, usted puede ajustar los colores de la imagen de su pantalla a una variedad de estándares, tales como:

- Sus preferencias
- Otro monitor
- Su impresora o dispositivo de salida.

Usted también puede acceder a cinco estándares de temperatura de color y grabar hasta cinco temperaturas de color elegidas por usted.

Las teclas OSM del panel frontal del monitor tienen las siguientes funciones:

![](_page_90_Figure_2.jpeg)

**Nota:** Cuando se presiona "**RESET**" en el menú principal o en algún sub-menú, aparecerá en pantalla un aviso de advertencia, que le permitirá cancelar si usted lo desea.

#### **Elementos OSM**

Las ventanas del OSM constan de los siguientes elementos típicos:

**Resaltado**: Muestra el menú o control seleccionado en color verde, los inactivos se muestran en amarillo.

**Barra de Desplazamiento**: Muestra la dirección del ajuste.

**Acceso al OSM**: Presione cualquiera de las teclas de control ▼/▲, control **+/-** o las teclas "**PROCEED**"o"**EXIT**" para ver la configuración actual. **Apagar el OSM**:

- Dentro del menú principal: Pulse la tecla **EXIT**.
- Dentro de un sub-menú: Pulse la tecla **EXIT** dos veces.
- Dentro de un sub-sub-menú: Pulse la tecla **EXIT** tres veces.

# **Menús OSM**

# **Menú Principal:**

Los controles del menú principal le proporcionan una información general sobre la selección de controles disponible. Cuando se activa el OSM, los iconos se muestran en la parte superior de menú.

Si se muestra una flecha, usted tiene más controles disponibles que los que se pueden mostrar.

![](_page_91_Figure_13.jpeg)

# **Controles de Brillo/Contraste**

**BRILLO:** Ajusta el brillo de la imagen y del fondo (background) de la pantalla.

**CONTRASTE:** Ajusta el brillo de la imagen en relación al fondo (background).

**DEGAUSS:** Elimina las impurezas del color, pérdida de foco o mala convergencia debidas a interferencias magnéticas. Cuando se presione, la imagen de su pantalla temblará unos segundos, mientras se desmagnetiza.

Precaución: Por favor, antes de utilizar el control Degauss por segunda vez, deje transcurrir 20 minutos.

## **Tamaño y Posición**

**IZQ./DERECHA:** Desplaza la imagen horizontalmente (izquierda o derecha).

**ARRIBA/ABAJO:** Desplaza la imagen verticalmente (arriba o abajo).

**ESTRECHO/ANCHO:** Aumenta o disminuye el tamaño horizontal de la imagen.

**ALTO/CORTO:** Aumenta o disminuye el tamaño vertical de la imagen.

# **Control de Color**

Permite escoger entre 5 preselecciones de color. Cada una de ellas está ajustada de fábrica a una temperatura determinada de grados Kelvin. Cualquiera de ellas puede ajustarse según sus preferencias. En este caso el nombre cambiará de ºK a Custom (Personal).

**GANANCIA DE COLOR:** Aumenta o disminuye independientemente los colores Rojo, Verde o Azul. El cambio de color se mostrará en la pantalla y la dirección del cambio (aumento o disminución) se mostrará en una barra.

Nota sobre los controles del menú Color Control:

**EXIT:** Sale al menú principal.

**CURSOR** ▼/▲: Desplaza la zona resaltada hacia arriba o hacia abajo, para seleccionar una de las opciones.

**CURSOR +/-:** Desplaza la barra hacia la dirección + ó - para aumentar o disminuir el ajuste o para seleccionar la configuración de color (de 1 a 5).

**RESET:** Cambia la elección de color resaltada a la Configuración de Fábrica.

Las Configuraciones de color predeterminadas de Fábrica en su monitor, han sido elegidas entre las más populares para la mayoría de las aplicaciones. Usted, puede ajustarlas a sus preferencias, controlando individualmente los colores Rojo, Verde y Azul.

# **Controles Geométricos**

Los controles de geometría le permiten ajustar la curvatura ó el ángulo de los lados de su pantalla.

**IZQ/DERECHA (Barril):** Aumenta o disminuye la curvatura de los lados, ya sea hacia dentro o hacia fuera.

**IZQ/DERECHA (Balance de Barril):** aumenta o disminuye la curvatura de los lados hacia la izquierda o hacia la derecha.

**INCLINADO (Paralelogramo):** aumenta o disminuye la inclinación de los lados, hacia la izquierda o hacia la derecha.

**ALINEACIÓN (Trapezoidal):** aumenta o disminuye la base inferior de la pantalla hasta igualarla con la base superior.

**ROTACIÓN:** Gira la imagen completa en el sentido de las agujas del reloj o en contral.

Nota sobre los controles del menú de controles de Geometría:

**EXIT:** Sale al menú principal.

**CURSOR** ▼/▲: Desplaza la zona resaltada hacia arriba o hacia abajo, para seleccionar una de las opciones.

**CURSOR +/-:** Desplaza la barra hacia la dirección + ó - para aumentar o disminuir el ajuste o para seleccionar la configuración de color (de 1 a 5).

**RESET:** Cambia el control que aparece resaltado a la Configuración de Fábrica.

# **Herramientas 1**

Proporciona una lista de ajustes opcionales que incluye los siguientes:

**LENGUAJE:** Los menús OSM se pueden leer en 6 lenguajes.

**POSICIÓN OSM:** Usted puede elegir en qué parte de la pantalla, desea que aparezca los menús OSM. Al seleccionar esta opción usted puede ajustar manualmente la ventana OSM hacia derecha, izquierda, arriba o abajo.Actividad OSM: Esta opción le permite escoger el tiempo durante el que se mantiene en su pantalla el menú OSM una vez que no se ha tocado ningún control. Las posibles elecciones son:10, 20, 30, 60 y 120 segundos.

**BLOQUEO OSM:** Este control bloquea completamente el acceso a todas las funciones OSM. Cuando intente activar el OSM estando bloqueado, aparecerá un aviso en la pantalla indicando que OSM está bloqueado. Para activar la función de Bloqueo OSM, pulse "**PROCEED**", luego "▲" y mantengala pulsada simultáneamente. Para desactivar el Bloqueo OSM, pulse "**PROCEED**", luego "▲" y manténgala pulsada simultáneamente.

**MODO IPM OFF:** Usando esta función, el MODO OFF del IPM puede desactivarse.

- **ACTIVADO:** IPM funciona normalmente, se utilizan los cuatro niveles de ahorro de energía.
- **DESACTIVADO:** No se utiliza el MODO OFF del IPM.

Para ordenadores y tarjetas gráficas estándares se recomienda utilizar el modo "**ACTIVADO**".

**CONFIGURACIÓN DE FÁBRICA:** Esta opción le permite cambiar a los ajustes de fábrica todas las opciones de los controles OSM. Un aviso le advertirá que se van a cambiar "Todos los ajustes", si sólo se desea cambiar ajustes individuales deberá presionar la tecla "**RESET**" cuando el ajuste en cuestión aparezca resaltado en el menú OSM.

# **Herramientas 2**

Proporciona una lista de ajustes opcionales que incluye los siguientes:

**ELIMINAR MOIRÉ:** La función "Eliminar Moiré" le permite minimizar este fenómeno (sombras a modos de "aguas", visibles en la pantalla) , utilizando los botones de control +/-.

**LINEALIDAD VERTICAL**: Esta opción le permite ajustar el espaciamiento de las áreas sobre la pantalla. El objeto de este control es asegurar que un círculo de una pulgada mantiene sus dimensiones cuando se desplaza o se dibuja de nuevo en diversas zonas de la pantalla.La mejor manera de determinar la linealidad vertical es:

- Dibuje unas línea horizontales igualmente espaciadas utilizando una aplicación de dibujo que tenga reglas.
- Utilice el control de Linealidad Vertical Central para ajustar el espaciamiento entre las líneas cercanas al centro de su pantalla.
- Utilice el control de Linealidad Vertical Abajo/Arriba para ajustar las líneas cercanas a las zonas inferior y superior de su pantalla.

**CONVERGENCIA:** Ajusta la convergencia de los tres haces de electrones para conseguir visualizar líneas blancas sin sombras de color, selecciona horizontal o vertical. Ajuste el control utilizando los botones +/- para eliminar las sombras de color y conseguir líneas blancas.

**GLOBALSINC:** Elimina las impurezas del color debidas a la influencia del Campo Magnético Terrestre. Desplace la localización de la barra de control hasta la dirección más cercana a la orientación de la pantalla del monitor. Ajuste el control hasta que la mayor parte del nivel de azul sea alcanzado. Salga al sub-menú después de completar el ajuste.

#### $\bullet$ **Información**

Esta opción le proporciona información adicional, incluyendo:

**Consejos de salud:** Esta opción le proporciona recordatorios periódicos para ayudarle a descansar sus ojos. Usted puede seleccionar la frecuencia con la que desea que aparezcan los recordatorios. Se pueden seleccionar intervalos de 15, 30, 45, 60, 90 y 120 minutos. Cuando aparezca el recordatorio, siga el consejo que aparece en su pantalla y presione "**EXIT**" para que desaparezca.

**Información Adicional**: Ajuste la altura del monitor, de tal manera que la parte superior de la pantalla se encuentre ligeramente por debajo de su línea visual.

El monitor se debe encontrar a no menos de 30 cm y no más de 60cm de sus ojos. La distancia óptima es 45 cm.

Procure mantener una posición natural y relajante, dentro de su ambiente de trabajo.

Descanse sus ojos periódicamente, dirigiendo la vista de vez en cuando hacia algún objeto alejado unos 6m. Parpadee frecuentemente.

Haga con frecuencia, breves paradas en su trabajo, para cambiar de postura y relajarse.

Chequee periódicamente su visión.

**MODO DE VISUALIZACIÓN:** Le muestra la resolución actual, así como las frecuencias de trabajo.

![](_page_96_Picture_131.jpeg)

![](_page_97_Picture_139.jpeg)

# **Solución de Problemas**

![](_page_98_Picture_140.jpeg)

# **Especificaciones**

![](_page_98_Picture_141.jpeg)

![](_page_99_Picture_76.jpeg)

\*NEC cita resoluciones recomendadas para unas óptimas prestaciones

\*\*Resolución máxima basada solamente en la frecuencias horizontal y vertical.

Las especificaciones técnicas están sujetas a cambio sin previo aviso.

# Italiano

Download from Www.Somanuals.com. All Manuals Search And Download.

# **INTRODUZIONE**

Congratulazioni per aver acquistato il monitor MultiSync P1150!

I Monitor MultiSync P1150, sono un concentrato di tecnologia capaci di offrire caratteristiche esclusive per prodotti di questa categoria; come l'On Screen Manager (OSM), innovativo sistema di regolazione del monitor.

La tecnologia MultiSync (multi frequenza) permette la configurazione automatica del monitor rispetto alle piu' diffuse piattaforme operative (hardware e software) e la piena compatibilita' con gli standard grafici di mercato. Questo permette l'utilizzo dello stesso monitor con molteplici risoluzioni e standard, sia attuali che futuri.

Costruiti in piena conformita' con la filosofia ErgoDesign di NEC, sono stati pensati in funzione di chi li utilizza, ponendo l'attenzione sugli aspetti ergonomici e di convivenza con l'operatore. L'obiettivo di ErgoDesign e' offrire il massimo comfort per una migliore produttivita'. Inoltre ErgoDesign include i piu' restrittivi standard relativi al basso consumo e alla non emissione di radiazioni e prevede la riciclabilita' del monitor per futuri processi produttivi.

#### **CRT tecnologia**

La tecnologia di apertura-griglia del Multisync P1150 permette una superiore definizione verticale risultante dall'allineamento dei fosfori, una più grande uniformità di immagine senza sfuocature oltre che contrasto e luminosità migliori.

L'apertura di griglia del CRT utilizza il sistema di Dual Dynamic Beam Focus, il quale permette un continuo e preciso aggiustamento del fuoco. Il Dual Dynamic Beam Focus permette ottima qualità di immagine ed un fuoco perfetto anche negli angoli più lontani dello schermo.

La superficie **OptiClear** della P1150 riduce enormemente il riflesso della luce naturale e delle radiazioni elettriche garantendo all'utente di poter lavorare meglio e più proficuamente. Il rivestimento multistratificato dello schermo aumenta il contrasto senza ridurre la messa a fuoco o il grado di lucentezza e nitidezza dell'immagine.

Uno **schermo ad alto contrasto** con un dot di 0,28 mm. acuisce la chiarezza dell'immagine e ne esalta i dettagli. L'On-screen risulta più facile da leggere.

#### **Plug and Play**

Plug and Play é la nuova soluzione Microsoft<sup>®</sup> con Windows<sup>®</sup>95 per fornire collegamenti automatici delle periferiche evitando l'uso di settaggi confusi e perdite di tempo. Quando il monitor Multisync é utilizzato con un sistema ed una scheda video compatibili Plug & Play, comunica al sistema la propria identificazione e le proprie capacità. Il sistema selezionerà la risoluzione migliore ed il refresh rate più adatto, per ottenere il risultato ottimale per il vostro MultiSync.

#### **BNC/D-SUB**

Sul frontale dei monitor P1150 si trova il selettore BNC/D-SUB che permette la selezione tra i due sistemi di collegamento (BNC e D-SUB con cavo 15 pin).

#### **SICRONISMO GLOBALE**

Elimina le impurità di colore che possono risultare dagli effetti del Magnetismo Terrestre.

#### **ErgoDesign**

Le caratteristiche di ErgoDesign del MultiSync migliorano l'ergonomia. L'ErgoDesign del monitor MultiSync migliora l'ambiente di lavoro, protegge la salute dell'utente e garantisce un risparmio di denaro. ErgoDesign rispetta gli standard europei di controllo per la gestione dei consumi e di riduzione delle emissioni e le richieste contenute in "Agreement on Environmental Labeling" TCO del 1992 (Swedish Confederation of Professional Employees).

Per essere riconosciuto come TCO, un monitor deve avere le seguenti caratteristiche:

- spegnimento automatico del display(nota anche come NUTEK Specification 803299)
- caratteristiche di emissione (più rigide di quelle previste da MRP 1990:8 a riguardo dei campi magnetici ridotti, e per il JC-2145UMB anche di quelle previste dal TCO).
- sicurezza (EN60950).

I monitor MultiSync si attengono a questi standard offrendo il controllo della gestione dei consumi **IPM System** e la tecnologia **Reduced Magnetic Field.**

#### **Gestione Dei Consumi**

Il Sistema IPM (Intelligent Power Manager) è un sistema innovativo per la gestione dei consumi che si attiene sia alle regole EPA's Energy Star sia a quelle Europee TCO NUTEK's.

I prodotti Energy Star utilizzano meno di 30 watts di potenza lavorando in power saving mode.

La Specifica NUTEK 803299 richiede di ridurre automaticamente la potenza assorbita a meno di 30 watts in suspend mode e a meno di 8 watts in off mode.

Nella modalità di funzionamento che prevede il massimo risparmio energetico, il monitor assorbe meno del 10% della corrente complessiva richiesta durante il normale funzionamento. Tale innovazione consente un risparmio superiore al 90% di energia, una maggior durata nel tempo del monitor, minor inquinamento dell' ambiente, emissioni ridotte e costi inferiori per l'aria condizionata.

Il Sistema IPM garantisce al monitor maggior durata nel tempo e in generale un risparmio di energia e di costi, riducendo la corrente quando il monitor è a riposo.

I monitor MultiSync rispettano gli standard **VESA (Video Electronics Standard Association).** Il metodo **VESA's Display Power Management Signaling (DPMS)**, che è sottoscritto dall'EPA, è il processo di riduzione dei consumi. Il sistema comunica al monitor di risparmiare energia. Le funzioni per le riduzioni dei consumi possono essere utilizzate solo con il sistema Energy Star o una scheda video che aderisce alle regole standard di VESA DPMS. Utilizzando i segnali di sincronismo orizzontali e verticali del monitor, questo può essere settato nei diversi modi IPM.

![](_page_104_Picture_121.jpeg)

![](_page_104_Picture_122.jpeg)

#### **Emissioni ridotte**

Il monitor P1150 ha incorporata la tecnologia **Reduced Magnetic Field,** così progettata per ridurre le emissioni magnetiche, di corrente elettrica alternata e dell'elettricità statica. I monitor della NEC JC-2145UMB rispettano le più rigide direttive (campo magnetico, campo di corrente elettrica alternata ed elettrostatica) TCO del Swedish Board for Technical Accreditation o SWEDAC (prima conosciuto come MPR, National Board for Measurement and Testing), i quali prevedono i massimi valori di campi magnetici ed elettrici ammessi.

#### **Tecnologia a multifrequenza**

La **tecnologia a multifrequenza** adatta automaticamente il monitor alla frequenza di scansione della scheda video, visualizzando con la risoluzione che preferite. Il monitor MultiSync P1150 supporta anche piattaforme multiple, come ad esempio PC compatibili, la famiglia Macintosh e le workstation.

Le aumentate velocità di refresh per tutte le risoluzioni forniscono un'immagine senza vibrazioni. L'immagine è più nitida e rilassante per la vista, prolunga il tempo di osservazione del monitor (viewing time).

Un grosso range di standard grafici per PC e Macintosh, incluso lo standard VESA, sono supportati dal monitor a colori MultiSync P1150, inclusi:

- 640 x 480: 60 160 Hz a refresh verticale
- $-800 \times 600$ : 55 -145 Hz a refresh verticale
- 832 x 624: 55 140 Hz a refresh verticale
- 1024 x 768: 55 115 Hz a refresh verticale
- 1152 x 870: 55 100 Hz a refresh verticale
- 1280 x 1024: 55 85 Hz a refresh verticale (non interfacciato, consigliati 85 Hz)\*
- 1600 x 1200: 55 75 Hz di refresh verticale (non interfacciato)\*\*

\* Risoluzioni raccomandate dalla NEC per una visualizzazione ottimale.

\*\* La soluzione massima è basata solo sulle frequenze verticali e orizzontali.

NOTE: Alcuni sistemi potrebbero non supportare tutti i modelli della lista.

Il **Fullscan capability** verticale e orizzontale può aumentare le dimensioni dell'immagine a piacimento, fino negli angoli più lontani dello schermo. La Fullscan capability vi permette di utilizzare l'intero schermo con le massime risoluzioni, espandendo significativamente la dimensione dell'immagine.

#### **Contenuto della scatola**

Insieme al vostro monitor MultiSync della P1150 trovate i seguenti articoli:

![](_page_106_Picture_52.jpeg)

- Monitor a colori MultiSync P1150 (JC-2145UMB/R)
- Cavo di alimentazione
- Cavo segnale (MultiCable)
- Manuale utente

Ricordatevi di conservare tutto l'imballaggio originale per poter muovere o trasportare il monitor.

#### **Raccomandazioni per l'uso.**

Per ottenere le migliori prestazioni dal vostro monitor e' consigliabile seguire queste semplici raccomandazioni:

- Evitare sorgenti di luce direttamente puntate verso lo schermo del monitor.
- Lasciate intorno al monitor sufficente spazio in modo da garantire una adeguata ventilazione per la dissipazione del calore.
- L'angolo di visualizzazione ottimale si ha posizionando il monitor ad un'altezza leggermente inferiore rispetto a quella dei propri occhi.
- Non appoggiare oggetti pesanti sul cavo di alimentazione. Danni al cavo possono provocare scosse o incendi.
- Tenete il monitor lontano da transformatori ad alta capacità, motori elettrici e altri dispositivi come altoparlanti o ventole che possono creare forti campi magnetici.
- Usare il monitor in ambiente pulito e asciutto.
- Trasportare con cura.
- Regolare la luminosita' in modo da non visualizzare il raster del CRT.
- Per una migliore ergonomia non utilizzare per lunghi periodi i colori con il massimo contrasto.
- Per una migliore ergonomia mantenere sui segnali standard i valori di dimensionamento e posizione presettati.
- Per una migliore ergonomia mantenere sui segnali standard i valori del colore e di effetto cuscino.
- Per una migliore ergonomia e' fortemente raccomandato l'utilizzo di frequenze non interallacciate con un refresh verticale compreso fra i 75Hz e i 160Hz.
- Per una migliore ergonomia e' consigliato non utilizzare il colore blu come primario su fondo nero (il basso contrasto esistente fra i due colori rende faticoso il riconoscimento delle informazioni con un conseguente affaticamento degli occhi).
- Per eliminare completamente le correnti elettriche presenti nel monitor e' necessario staccare la presa dalla rete elettrica.
- La presa della rete elettrica deve essere vicina al monitor e facilmente accessibile.
- E' raccomandato l'utilizzo del cavo di alimentazione dato in dotazione con il prodotto. Nel caso non sia possibile il cavo deve comunque essere del tipo H05VV-F.
- Per pulire la superfice del CRT utilizzare un panno morbido ed un detergente neutro.

# **Come cominciare.**

#### Il vostro è un monitor MultiSync P1150?

Collegate un estremo del cavo di alimentazione al monitor MultiSync e l'altro estremo ad una presa di corrente.

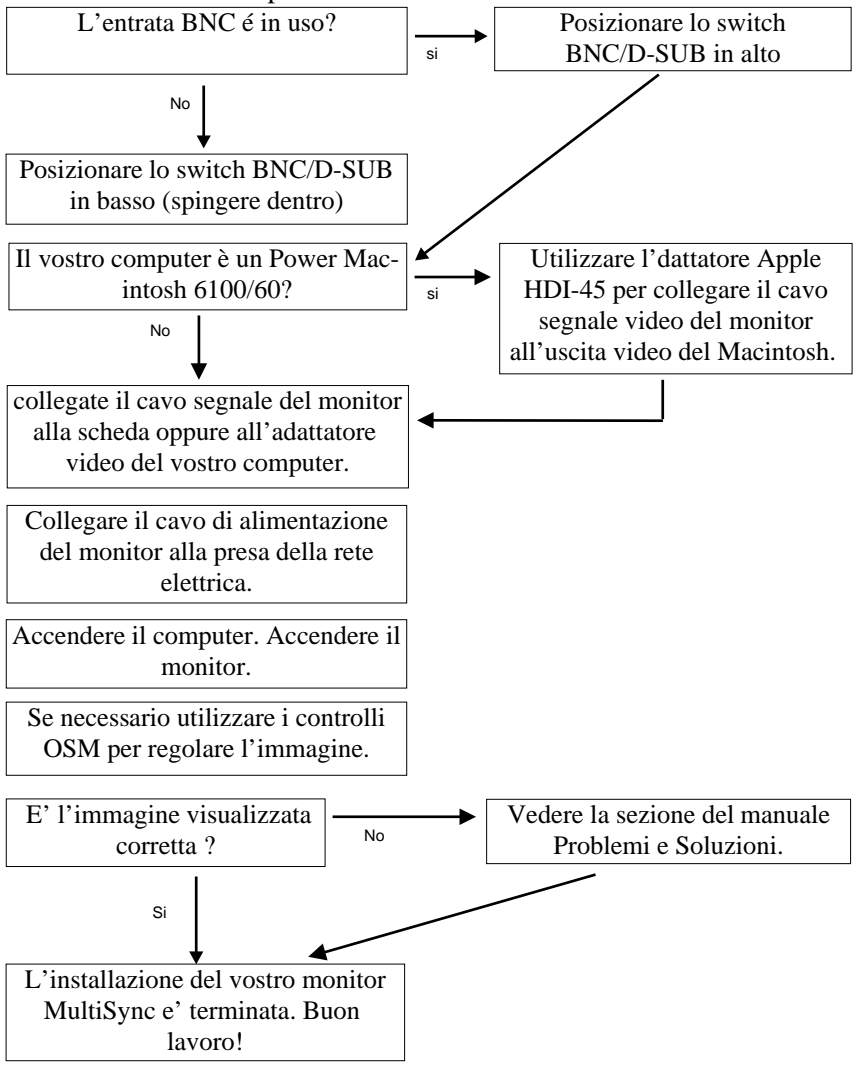

# **Collegamento con il vostro Personal Computer**

Il monitor a colori Multisync può essere utilizzato con i computer NEC, con i PC compatibili, con i Macintosh e i Macintosh compatibili.

#### **Per PC:**

Il vostro sistema è configurato in uno dei seguenti modi:

- La video controller è integrata nel computer
- La video controller è una scheda video (viene chiamata anche scheda grafica, adattatore video o piattaforma grafica).

Entrambe le configurazioni hanno un connettore video (o una porta CRT su laptop computer). Se non siete certi di quale porta sia il connettore video, consultate il manuale del computer o della scheda video.

### **Per Mac:**

Con il Cavo Adattatore Macintosh MultiSync P1150 (non fornito a corredo), il monitor a colori MultiSync P1150 è collegabile direttamente a un computer Macintosh, così come per i suoi cloni.

**NOTA:**Utilizzando un Power Macintosh 6100/60 e dovendo collegare un monitor MultiSync, occorre fare uso del cavo adattatore HDI-45 in combinazione con l'appropriato Cavo Adattatore MultiSync.

Il Cavo Adattatore Macintosh MultiSync P1150 permette di scegliere tra diverse risoluzioni video (640 x 480, 832 x 624, 1024 x 768 1152 x 870 e 1280 x 1024) senza dover riavviare il sistema, sempre che la porta del video le supporti.

Potete collegare il vostro monitor a colori MultiSync P1150 al vostro Macintosh in uno dei seguenti modi:

- Porta video della piastra
- Scheda video Nubus, PDS o PCI

Entrambe le configurazioni dovrebbero avere lo stesso connettore video. Se non siete certi di quale porta esso sia, consultate il manuale del computer o della scheda video.

**Se volete collegare il monitor Multisync P1150 al vostro sistema, seguite le sottoindicate istruzioni:**

- 1. Spegnete il computer e il monitor MultySinc.
- 2. Se necessario, installate la scheda video. Per i dettagli, consultate il manuale della scheda.
- 3. Assicuratevi che lo switch BNC/D-SUB, situata sul davanti del monitor, sia sulla posizione in basso D-SUB (spinta dentro)
- 4. **Per PC:** collegate il cavo video del monitor MultiSync al connettore della scheda video del computer. Stringete le viti su tutti i connettori.

**Per Mac:** collegate il Cavo Adattatore Macintosh MultiSync al connettore del monitor del vostro computer. Quindi collegate il cavo segnale del monitor MSM all'altro estremo del cavo adattatore. Stringete le viti su tutti i connettori.

- 5. Collegate il cavo di alimentazione al monitor MultiSync P1150 e alla presa di corrente.
- 6. Accendete il vostro monitor MultiSync e il computer.
- 7. A questo punto l'installazione è completata.

**NOTA**: Se avete dei problemi, consultate la sezione del manuale "Soluzione dei problemi più comuni".

#### **Collegamento a computer e schede grafiche utilizzando le connessioni BNC**

I monitor MultiSync P1150 possono funzionare con schede grafiche e computer ad alta risoluzione. Per collegare il monitor seguire le seguenti istruzioni:

- 1. Spegnere il monitor e il computer.
- 2. Se necessario installare la scheda grafica. Per maggiori informazioni fare riferimento alla guida operativa della scheda grafica.
- 3. Assicurarsi che il selettore BNC/D-SUB posto sulla parte frontale del monitor P1150 sia sulla posizione BNC (sinistra).
- 4. Connettere il cavo segnale dal lato 15-pin mini D-SUB (connettore piu' piccolo) al connettore video del vostro computer. Connettere il cavo segnale dal lato 15-pin D-SUB (connettore piu' largo)al connettore del monitor.
- 5. Connettere il cavo BNC del colore rosso sul connettore BNC del monitor siglato con la lettera R. Connettere il cavo BNC del colore verde sul connettore BNC del monitor siglato con la lettera G. Connettere il cavo BNC del colore blu sul connettore BNC del monitor siglato con la lettera B. Se il totale dei BNC da collegare e' di quattro cavi (connessione di tipo composita) connettere il quarto cavo sull'ingresso del monitor siglata HS/CS. Se il totale dei BNC da collegare e' cinque connettre il sincronismo orizzontale su connettore siglato HS/CS, e il segnale verticale sul connettore siglato VS.
- 6. Collegare il cavo di alimentazione del monitor MultiSync P1150 alla rete elettrica.
- 7. Accendere monitor e computer.
- 8. L'installazione e' completa.

Per eventuali problemi fare riferimento alla sezione di questo manuale Problemi e Soluzioni.

#### **Connessione del monitor a due sistemi o a due schede video (ad esempio tra un sistema IBM e un Macintosh)**

I monitor MultiSync P1150 hanno la possibilita' di essere collegati in contemporanea a due sistemi diversi. Questa funzione permette di condividere un monitor tra due differenti stazioni di lavoro, passando da una all'altra semplicemente spostando il selettore BNC/D-SUB posto sul frontale del monitor.

Questo tipo di configurazione richiede che uno dei due sistemi a cui sara' connesso il monitor debba avere connettori tipo BNC. Se nessuno dei due sistemi ha la connnessione con connettori BNC solo un sistema potra' essere connesso.

Per collegare il monitor tra due sistemi diversi eseguire le istruzioni sotto riportate:

- 1. Seguire le istruzioni di collegamento per i computer IBM o Macintosh riportati nelle pagini precedenti. Connettre il primo computer utilizzando il normale cavo segnale ( tipo D-SUB). Questo completa l'installazione del primo sistema.
- 2. Seguire le istruzioni dellle pagine precedenti in merito alle connesioni con cavi BNC, per completare la seconda installazione.
- 3. Accendere il monitor ed i sistemi.
- 4. L'installazione e' completa.
- 5. Usare il selettore BNC/D-SUB per commutare da un sistema all'altro.

Per eventuali problemi fare riferimento alla sezione di questo manuale Problemi e Soluzioni.

# **On-Screen Manager (OSM)**

Il sistema di controllo **On-Screen Manager (OSM)** ha reso il **controllo** del monitor MultiSync **Advanced Digital** più semplice da usare fornendo un menu sullo schermo. Con un semplice tocco sul pannello dei comandi attiverà il sistema OSM, che vi permetterà di navigare facilmente attraverso i menu e le videate di controllo.

Il sistema OSM vi permette di controllare gli altoparlanti incorporati e taluni controlli come la luminosità, contrasto, dimensione, posizione, geometria e altri Utilities di OSM. Le modifiche sono salvate automaticamente. Inoltre i controlli possono essere resettati secondo l'impostazione di fabbrica premendo il tasto di reset.

I **Controlli Color** avanzati vi permettono di regolare i colori sullo schermo e di personalizzarli

Grazie al Sistema di Controllo Color di OSM avanzato, potete combinare meglio il colore della vostra immagine secondo una varietà di standard, tipo:

- a vostro piacimento (in base all'applicazione utilizzata)
- un altro monitor
- la vostra stampante o uscita Service Bureau

Potete anche avere accesso a cinque combinazioni preimpostate di gradazione di colore e impostare e memorizzare fino a cinque combinazioni personalizzate.

I tasti OSM collocati sulla parte frontale del monitor hanno le seguenti funzioni:

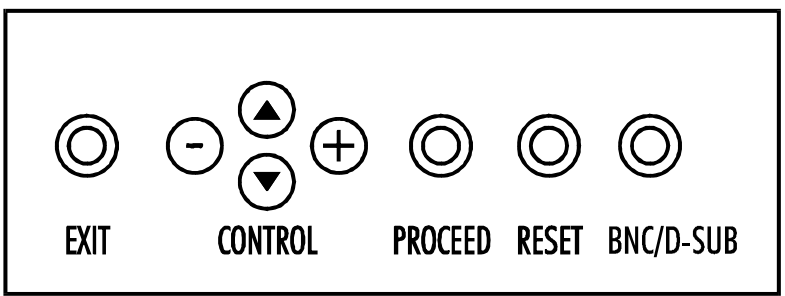

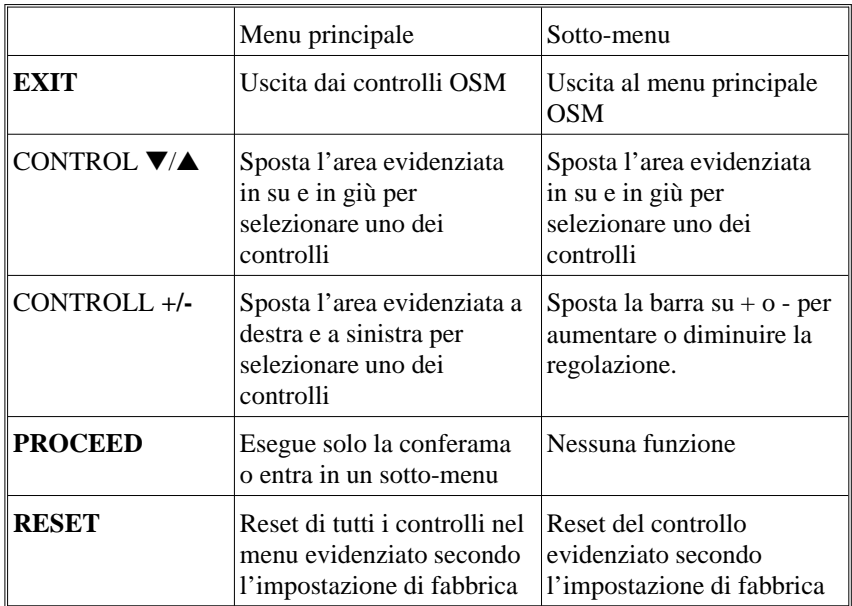

**NOTA:** Quando si preme il tasto "**RESET**" nel menu principale e nel sotto-menu, una finestra di avviso vi permetterà di procedere al cancel della funzione Reset.

### **Elementi OSM:**

Le finestre di On-Screen Manager presentano i seguenti elementi:

**Evidenziazione:** indica il menu selezionato o il controllo in verde. Il colore giallo indica inattività.

**Barra scroll**: indica la direzione della regolazione.

#### **Come accedere a OSM**

Premere i tasti di controllo **+/-**, ▼/▲ o i tasti di avanzamento per visualizzare la corrente impostazione.

#### **Come spegnere OSM**

- Se siete nel Menu principale, premete il tasto **EXIT**.
- Se siete nel sotto-Menu, premete due volte il tasto **EXIT**.
- Se siete nel sotto, sotto-Menu, premete tre volte il tasto **EXIT**.

# **MENU OSM**

#### **Menu principale**

Il menu principale di OSM delle icone di controllo vi offre una visione complessiva dei controlli disponibili. Quando è attivato OSM, le icone sono visualizzate sulla parte alta del menu.

Se è visualizzato un tasto con la freccia, indica che sono disponibili altre scelte.

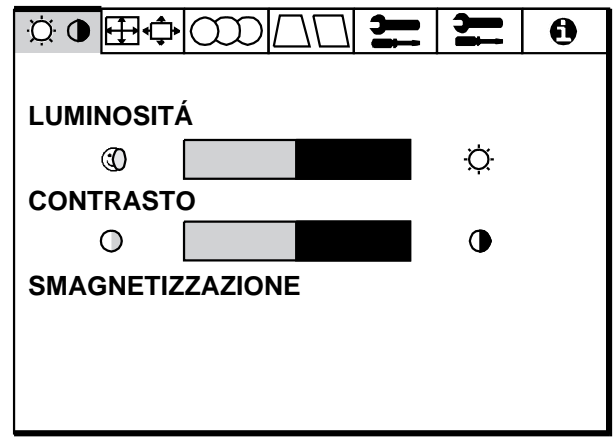

Le icone dei controlli<sup>.</sup>

# **Controlli Luminosità/Contrasto**

**LUMINOSITÀ**: regola la luminosità globale e il grado dello sfondo dello schermo.

**CONTRASTO:** regola la luminosità dell'immagine in relazione allo sfondo.

**DEGAUSS:** elimina gli effetti del campo magnetico terrestre che altera la corretta scansione dei raggi di elettroni, e incide sui colori dello schermo, sulla messa a fuoco e sulla convergenza. Se premuto, la vostra sarà instabile per qualche secondo.

**Attenzione:** lasciate trascorrere come minimo 20 minuti prima di utilizzare il tasto Degauss.

#### **Controlli Dimensione e Posizione**

**SINISTRA/DESTRA:** muove l'immagine orizzontalmente (sinistra o destra)

**SU/GIU':** muove l'immagine verticalmente (su o giù)

**STRETTO/LARGO:** Aumenta o diminuisce la dimensione orizzontale dell'immagine.

**ALTO/BASSO:** Aumenta o diminuisce la dimensione verticale dell'immagine.

### **Controllo Color**

Preimposta i colori da 1 a 5, seleziona il colore desiderato. La barra viene sostituita dal colore scelto tra 1 e 5. Secondo l'impostazione di fabbrica ciascun colore è adattato al grado Kelvin stabilito. Nel momento in cui una regolazione viene modificata, il nome della regolazione cambierà dal grado Kelvin al grado Custom.

**Cambiamento del colore:** Aumenta o diminuisce il rosso, il verde e il blu in base al colore selezionato. Il cambiamento del colore apparirà sullo schermo e la direzione (aumento o diminuzione) sarà evidenziata dalle barre.

**Nota** sui controlli nel menu Color Control:

**EXIT:** Uscita al menu principale

**Cursori** ▼/▲**:** Sposta l'area evidenziata in su e in giù per selezionare uno dei controlli

**Cursori +/-:** Sposta la barra nella direzione + o - per aumentare o diminuire la regolazione o selezionare l'impostazione di colori (da 1 a 5).

**RESET:** Ristabilisce il corrente colore evidenziato secondo l'impostazione di fabbrica.

La corrente impostazione di colori sul vostro monitor è stata determinata in base alle più comuni impostazioni della maggioranza delle applicazioni.

Il sistema di controllo Color della NEC vi permette di cambiare i vostri colori sullo schermo regolando uno alla volta i colori rosso, verde e blu. Potete regolare i colori a vostro piacimento. Potete anche usufruire di cinque gradazioni di colore preimpostate.

# **Controllo della geometria (Geometry).**

Menu Controllo della geometria.

Il controllo della geometria vi permette di modificare le curvature o gli angoli dei margini del vostro video.

**IN/OUT**: aumenta o diminuisce la curvatura dei margini sia verso l'interno che verso l'esterno.

**SINISTRA/DESTRA(left/right):** aumenta o diminuisce la curvatura dei margini sia verso sinistra che verso destra.

**INCLINAZIONE (tilt):** aumenta o diminuisce l'inclinazione dei margini sia verso sinistra che verso destra.

**ALLINEAMENTO (align):** aumenta o diminuisce la parte bassa dello schermo per eguagliarla a quella alta.

**ROTAZIONE (rotate):** ruota lo schermo intero in senso orario o antiorario.

**Nota** sui controlli nel menu Controlli geometry:

**EXIT:** esce al menu principale.

**Cursori** ▼/▲**:** Muove l'area evidenziata su e giù per selezionare una delle scelte.

**Cursori +/-:** Muove le barre nelle direzioni + o - per aumentare o diminuire la regolazione.

**RESET:** Ristabilisce il corrente colore evidenziato secondo l'impostazione di fabbrica.

# **Strumenti 1**

Sono forniti una serie di regolazioni opzionali, quali quelle qui di seguito elencate:

**LINGUAGGIO:** i menu OSM sono disponibili in 6 linguaggi.

**POSIZIONE OSM:** Potete scegliere di far apparire la vostra immagine sullo schermo dove desiderate. La posizione del menu OSM può essere spostata manualmente verso sinistra, destra, su e giù.

**SPEGNIMENTO DI OSM:**il menu OSM rimane attivo per il tempo che è in uso. Nel sotto-menu OSM Turn-off potete decidere l'intervallo di tempo passato il quale, nel caso non venga premuto nessun tasto,

viene disattivato il menu OSM. Le scelte preimpostate sono di 10, 20, 30, 60 e 120 secondi.

**BLOCCO OSM:** questa funzione blocca l'accesso di tutte le funzioni contenute nell'OSM. La voce "OSM Bloccato" apparirà qualora si voglia accedere all'OSM. Per attivare il blocco premere il tasto "**PROCEED**" e "▲" contemporaneamente. Per disattivare il blocco premere "**PROCEED**" e "▲ " contemporaneamente.

**MODO IPM OFF:** Utilizzando questa funzione la MODALITA' OFF di IPM può essere disabilitata.

- **ABILITATO:** L'IPM lavora normalmente, tutti e quattro i sistemi di risparmio energetico sono attivati.
- **DISABILITATO:** La modalità OFF di IPM non é utilizzata.

Per computer e schede grafiche standard, dovreste mantenere il settaggio di fabbrica **ABILITATO**.

**PREIMPOSTAZIONE (Factory Preset).:** Factory Preset permette di ripristinare tutto secondo le impostazioni di fabbrica. Vi verrà chiesto se volete confermare la richiesta di ripristino di tutte le impostazioni. Potete ripristinare anche solo delle parti evidenziando il controllo da resettare e premendo poi il tasto di "**RESET**".

# **Strumenti 2**

Sono forniti una serie di regolazioni opzionali, quali quelle qui di seguito elencate:

**CANCELLATORE DI MOIRE:** l'effetto Moiré risulta maggiormente visibile su grosse aree colorate in dithering (come ad esempio colori composti da pixel alternati di differenti colori). Il Cancellatore Moiré vi permette di minimizzare questo fenomeno semplicemente regolando i tasti di CONTROL +/-.

**LINEARITÀ VERTICALE**: Selezionando **Linearità verticale** potete regolare la spaziatura delle aree sullo schermo. Lo scopo è di assicurare che un cerchio di un pollice sia tale dovunque venga collocato sullo schermo. Il modo migliore per determinare la linearità verticale è il seguente:

- tracciate delle linee orizzontali spaziate utilizzando un'applicazione di disegno che abbia un righello.
- utilizzate il controllo Centro Linearità Verticale per regolare la spaziatura tra le linee vicino al centro dello schermo.
- utilizzate il controllo Linearità Verticale Bottom/Top per regolare le linee vicino alla parte alta e bassa del vostro schermo.

**CONVERGENZA:** Aggiustare la convergenza di questi raggi per visualizzare una linea bianca senza colori o ombre selezionando Orizzontale e Verticale. Aggiustare la barra utilizzando i bottoni + / per eliminare ombre ed ottenere una linea completamente bianca.

**SICRONISMO GLOBALE:** Elimina le impurità di colore che possono risultare dagli effetti del Magnetismo Terrestre. Muovere la posizione della barra di controllo nella posizione più vicina alla posizione della bussola corrispondente all'orientamento frontale del monitor. Aggiustare il controllo fino ad ottenere il migliore livello di BLU. Uscire al sub-menu dopo aver completato l'operazione.

#### ⊕ **Informazioni**

Vi vengono fornite informazioni aggiuntive:

**FITNESS TIPS:** è una funzionalità che vi aiuta a ricordare di riposare periodicamente la vostra vista. In base alle vostre necessità, potete scegliere ogni quanto desiderate che appaia questo messaggio.

Potete selezionare un intervallo di 15, 30, 45, 60, 90 o 120 minuti dopo il quale appare il messaggio. Quando ciò avviene, seguite le istruzioni che vi vengono date e premete il tasto "**EXIT**" per pulire lo schermo.

**Informazioni Aggiuntive:** Regolate l'altezza del monitor in modo tale che la parte alta dello schermo sia all'altezza degli occhi o lievemente al disotto.

Posizionate il vostro monitor ad una distanza compresa tra 30 e 60cm. La distanza ottimale è di 45cm.

Disponete al meglio la vostra area al fine di ottenere una posizione di lavoro naturale e rilassante.

Distogliete periodicamente lo sguardo dallo schermo, guardate e focalizzate, un oggetto distante almeno 6 metri. Sbattete le palpebre frequentemente.

Effettuate frequenti pause, durante le quali rilasserete la muscolatura e farete passeggiate.

Fate controlli periodici della vista.

Posizionate il vostro monitor ad una distanza compresa tra 30 e 60cm. La distanza ottimale è di 45cm.

Disponete al meglio la vostra area al fine di ottenere una posizione di lavoro naturale e rilassante.

Distogliete periodicamente lo sguardo dallo schermo, guardate e focalizzate, un oggetto distante almeno 6 metri. Sbattete le palpebre frequentemente.

Effettuate frequenti pause, durante le quali rilasserete la muscolatura e farete passeggiate.

Fate controlli periodici della vista.

**DISPLAY MODE:** Indica il mode corrente e la frequenza utilizzata.

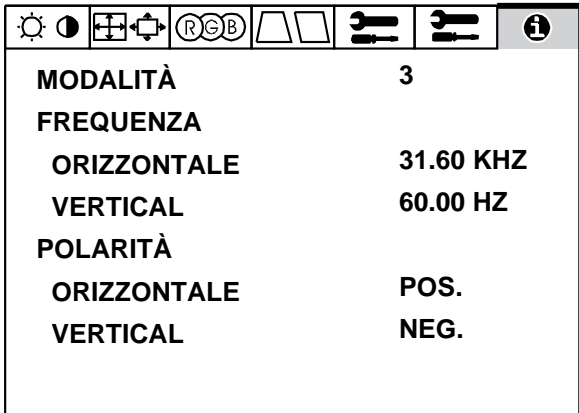

# **SOLUZIONE DEI PROBLEMI PIU' COMUNI**

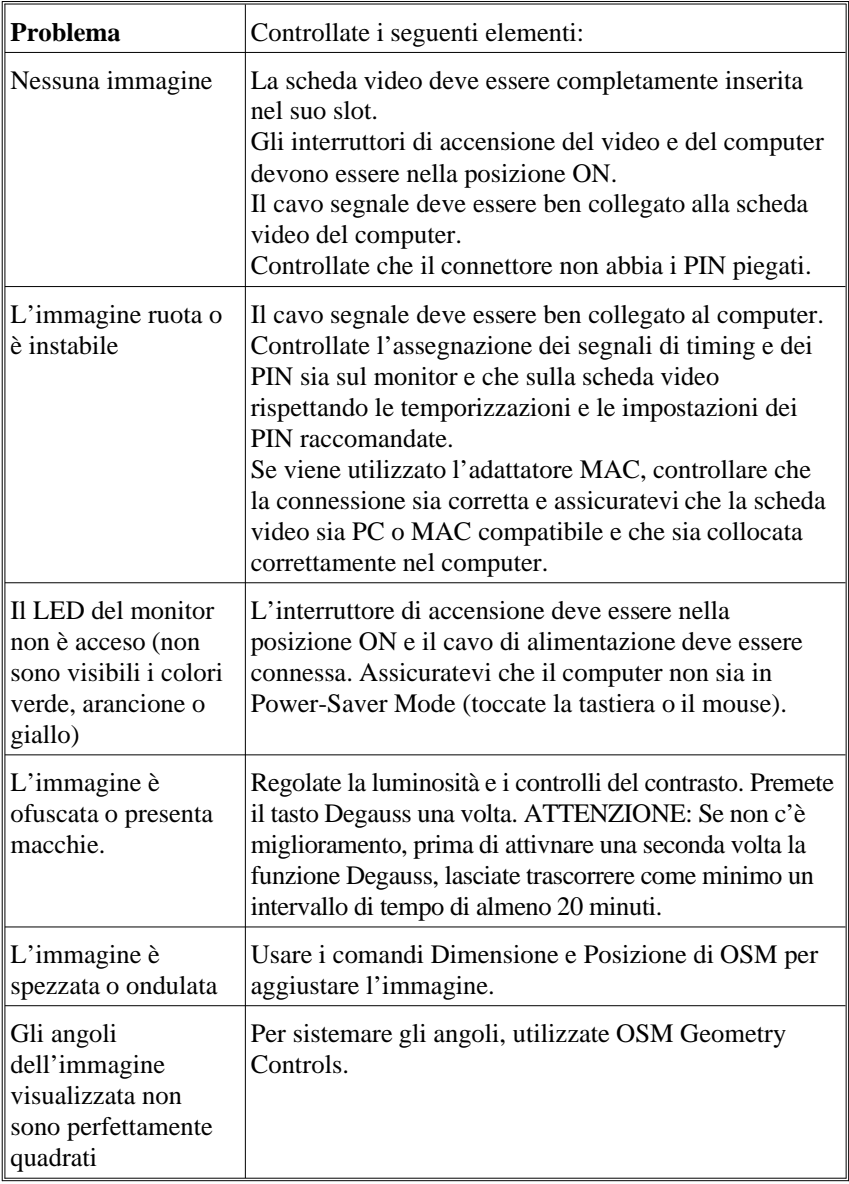

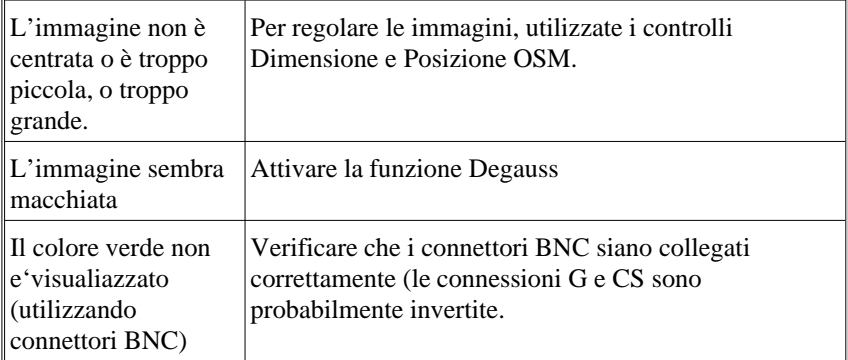

# **Specifiche Tecniche**

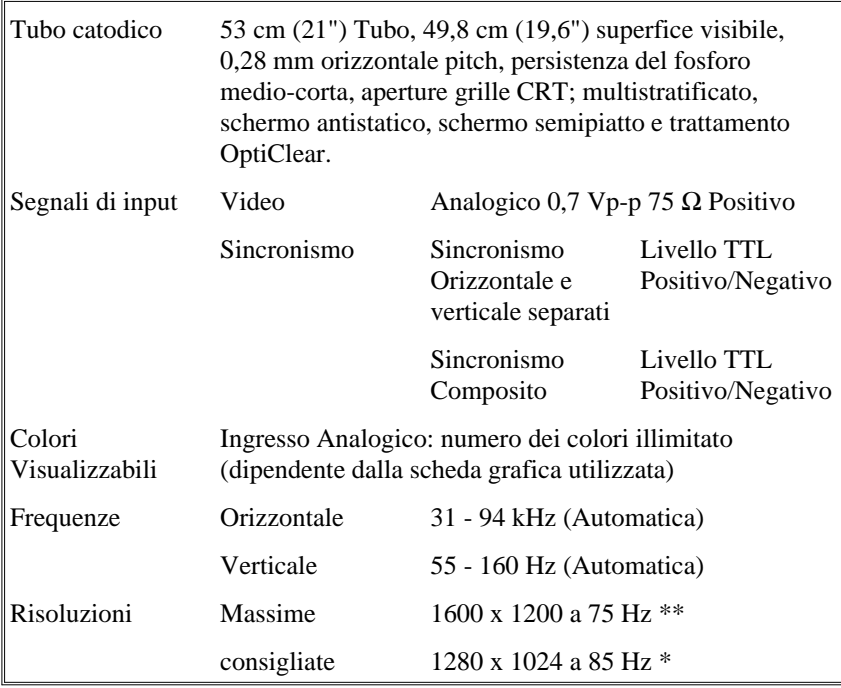

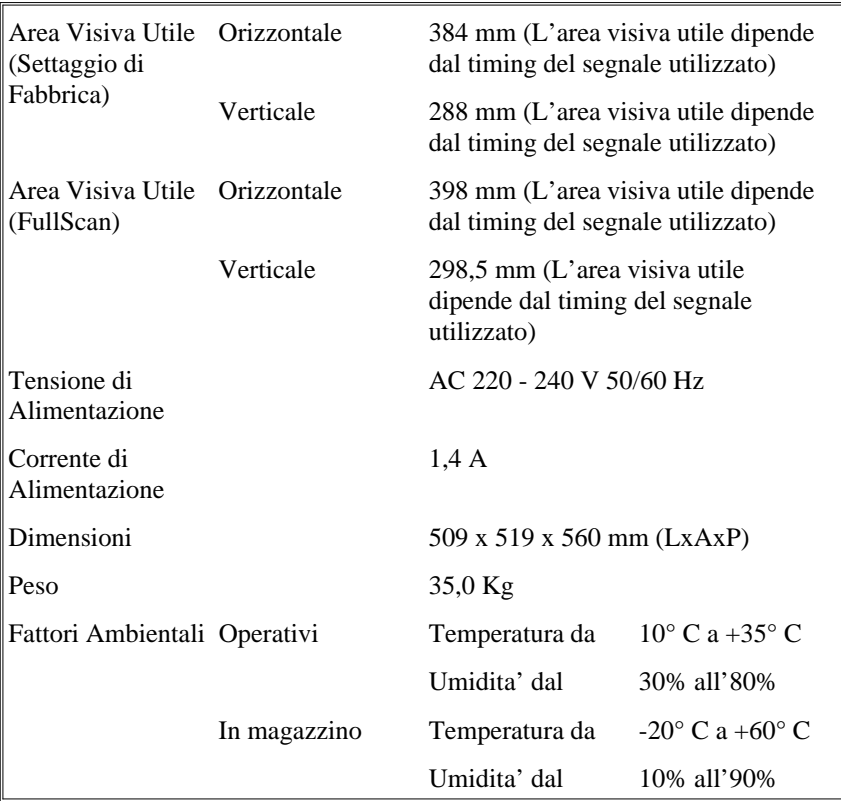

\* Risoluzioni raccomandata dalla NEC per una visualizzazione ottimale. \*\*Massime risoluzioni basate solo sulle frequenze orizzontali e verticali Le caratteristiche tecniche possono variare senza preavviso.

# Appendix

Download from Www.Somanuals.com. All Manuals Search And Download.

# **App. A PIN ASSIGNMENTS**

 $\circledcirc$ 

MultiCable MINI D-SUB 15 P  $\overline{\odot}$   $\overline{\odot}$   $\overline{\odot}$  $\overline{\circledcirc}$  $\overline{\circ}$ <u>©</u><br>© © © © © © lC

MultiCable D-SUB 15 P

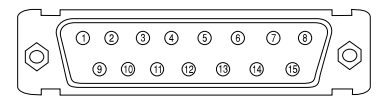

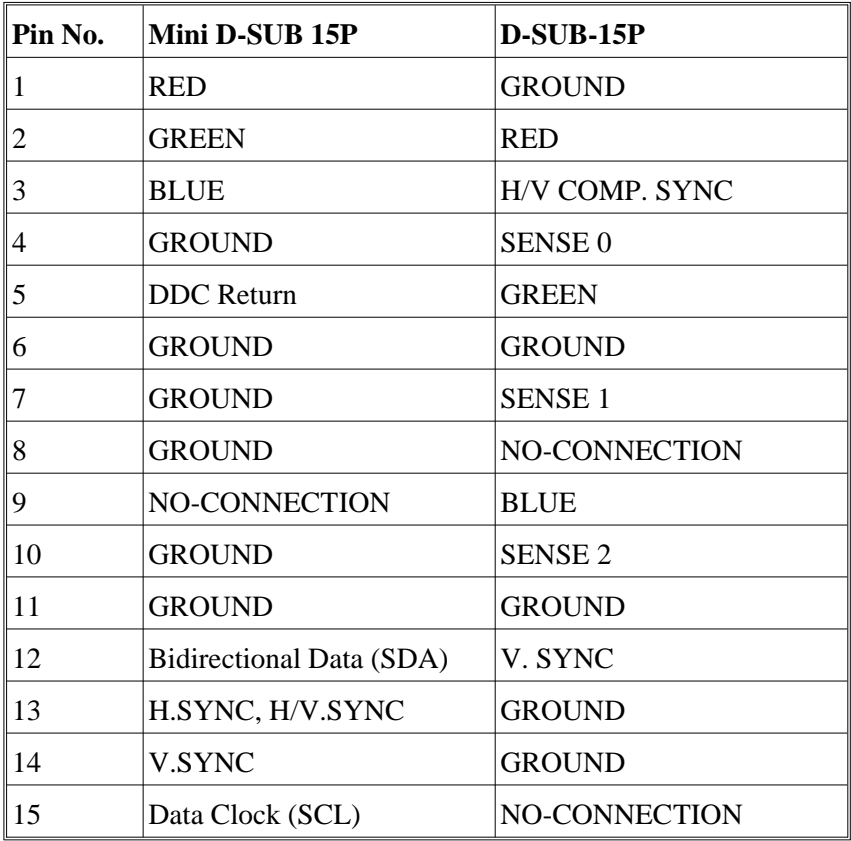

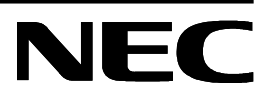

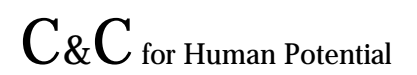

**JC-2145UMB/R Printed in Japan 78131631**

Download from Www.Somanuals.com. All Manuals Search And Download.

Free Manuals Download Website [http://myh66.com](http://myh66.com/) [http://usermanuals.us](http://usermanuals.us/) [http://www.somanuals.com](http://www.somanuals.com/) [http://www.4manuals.cc](http://www.4manuals.cc/) [http://www.manual-lib.com](http://www.manual-lib.com/) [http://www.404manual.com](http://www.404manual.com/) [http://www.luxmanual.com](http://www.luxmanual.com/) [http://aubethermostatmanual.com](http://aubethermostatmanual.com/) Golf course search by state [http://golfingnear.com](http://www.golfingnear.com/)

Email search by domain

[http://emailbydomain.com](http://emailbydomain.com/) Auto manuals search

[http://auto.somanuals.com](http://auto.somanuals.com/) TV manuals search

[http://tv.somanuals.com](http://tv.somanuals.com/)